# オンライン申請 操作手順

- ※ 以下は主にパソコンでの画面を参考に説明していますが、スマートフォンでの画面もほぼ同様です。 違いがある場合は、スマートフォンでの仮面も表示していますので、参考にしてください。
- 1.

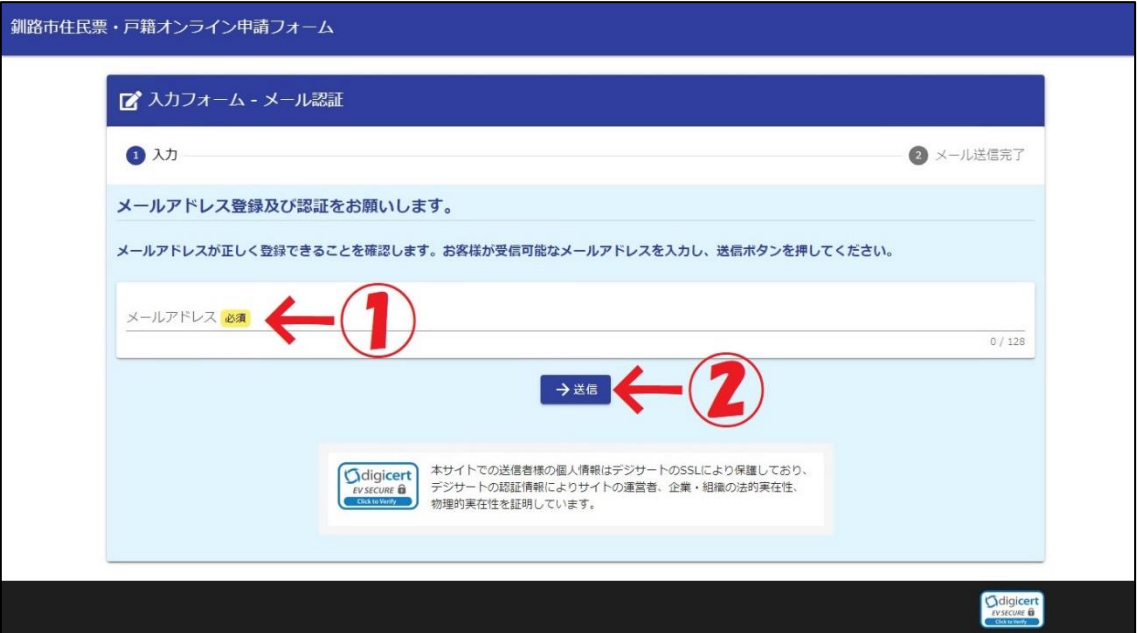

ホームページ等のリンクからオンライン申請のフォームを開くと、まずメール認証のページが表示されます。 ①にメールアドレスを入力し、間違いなければ②を押してください。

2.

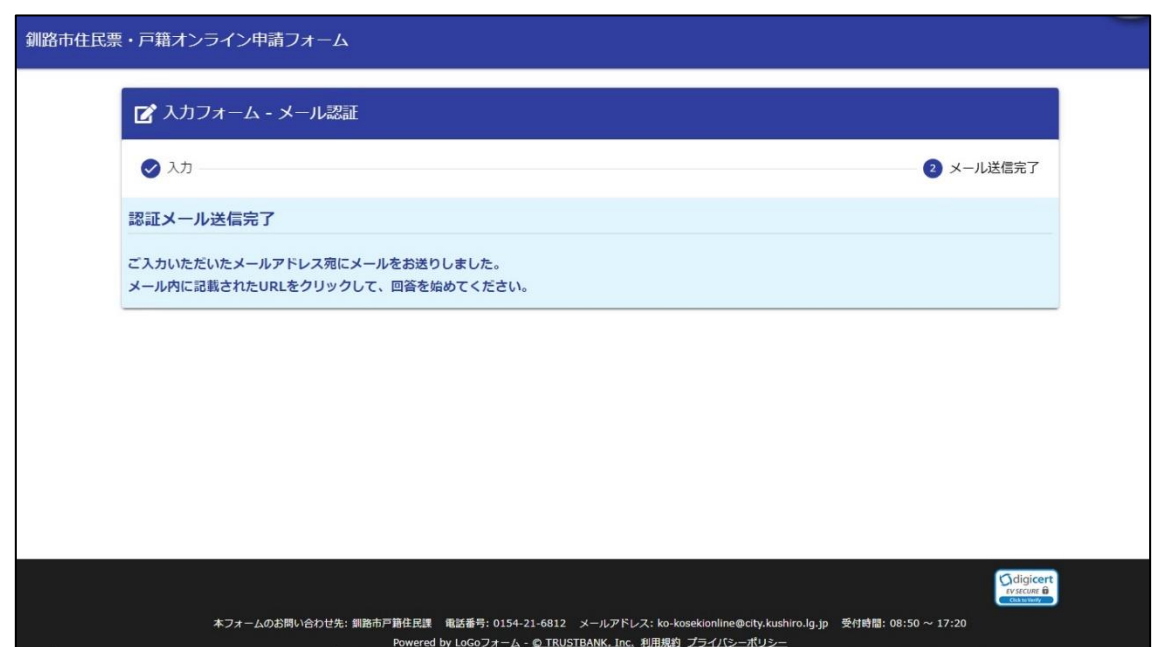

認証メールが1で入力したメールアドレスに送信されますので、メールを確認してください。メール本文に入 力フォームのURLが記載されていますので、URLを押して入力フォームに移動してください。

※メールが届いていない場合、迷惑メールのフォルダに入ってしまっている、入力したメールアドレスに間違 いがある等の場合が考えられます。

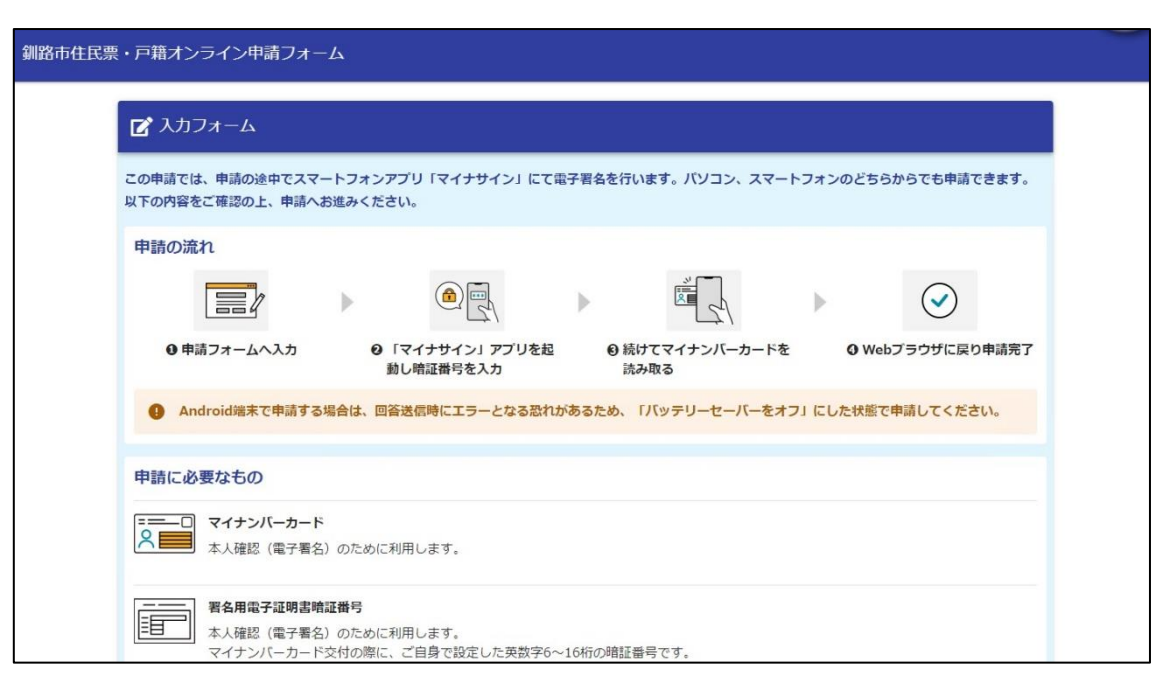

URLを押すと、入力フォームに移動します。入力フォームの最初には、申請の流れと必要なものが掲載され ていますので、ご確認の上、必要なものを用意してください。

※署名用電子証明書暗証番号を忘れた、5回間違えてロックがかかった等の場合、住民登録のある市区町村で 再設定する必要がありますので、お問い合わせください。また、マイナンバーカード利用者証明用暗証番号(数 字4桁)が利用できる場合は、スマートフォンアプリまたはコンビニのマルチコピー機で初期化することができ ます。詳細は下記のアドレスでご確認ください。

https://faq.myna.go.jp/faq/show/4140?category\_id=4&site\_domain=default

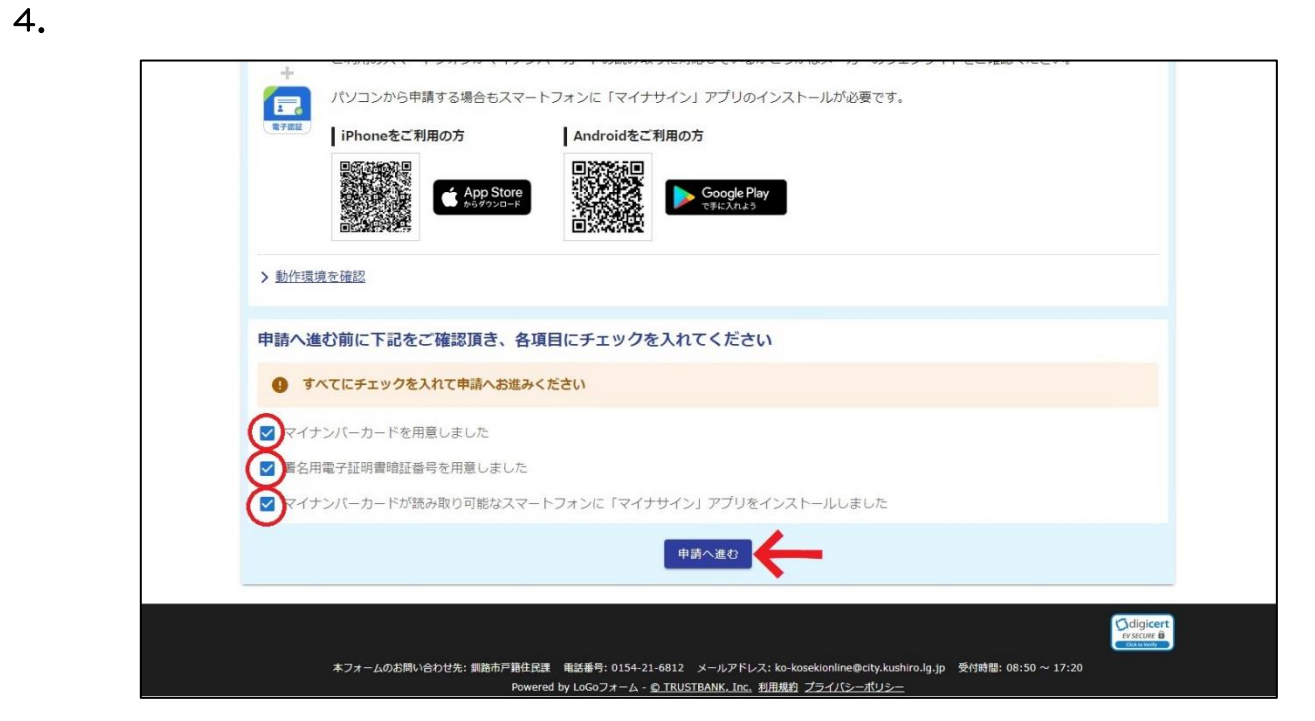

必要なものの用意が終わったら、ページ下部の〇の囲ったチェックボックスにチェックを入れて、矢印の「申 請に進む」ボタンを押してください。

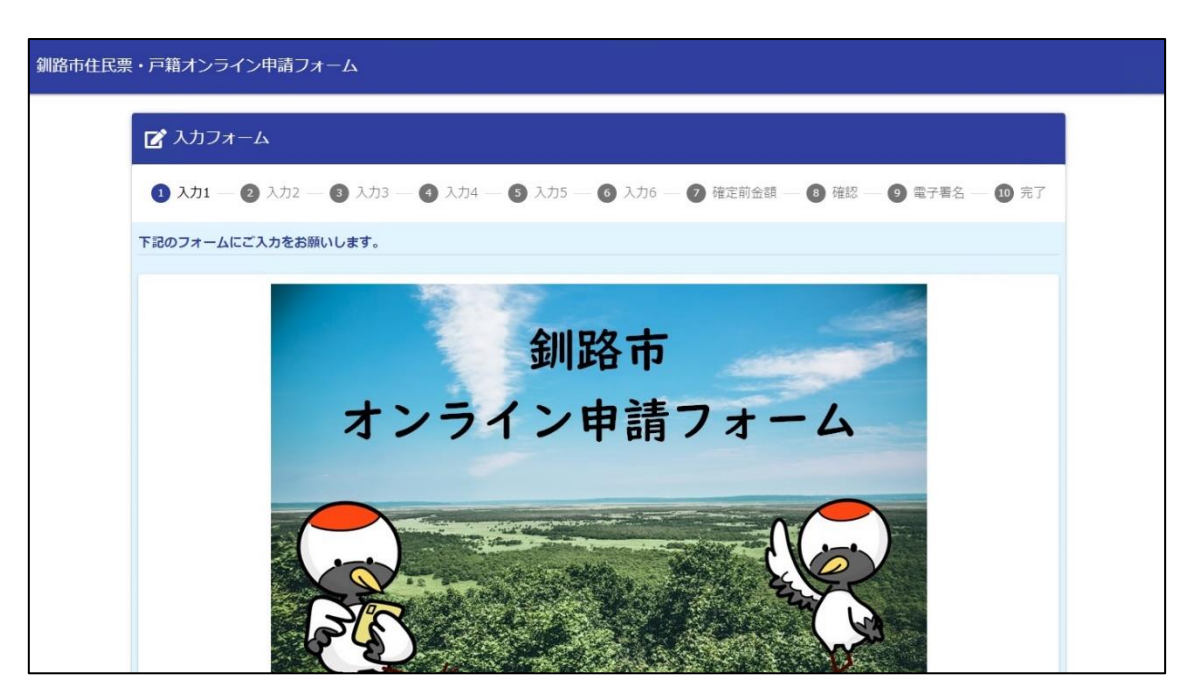

「申請に進む」ボタンを押すと、申請の入力フォームに移動します。入力1のページにはタイトル画面と注 意点が掲載されています。

6.

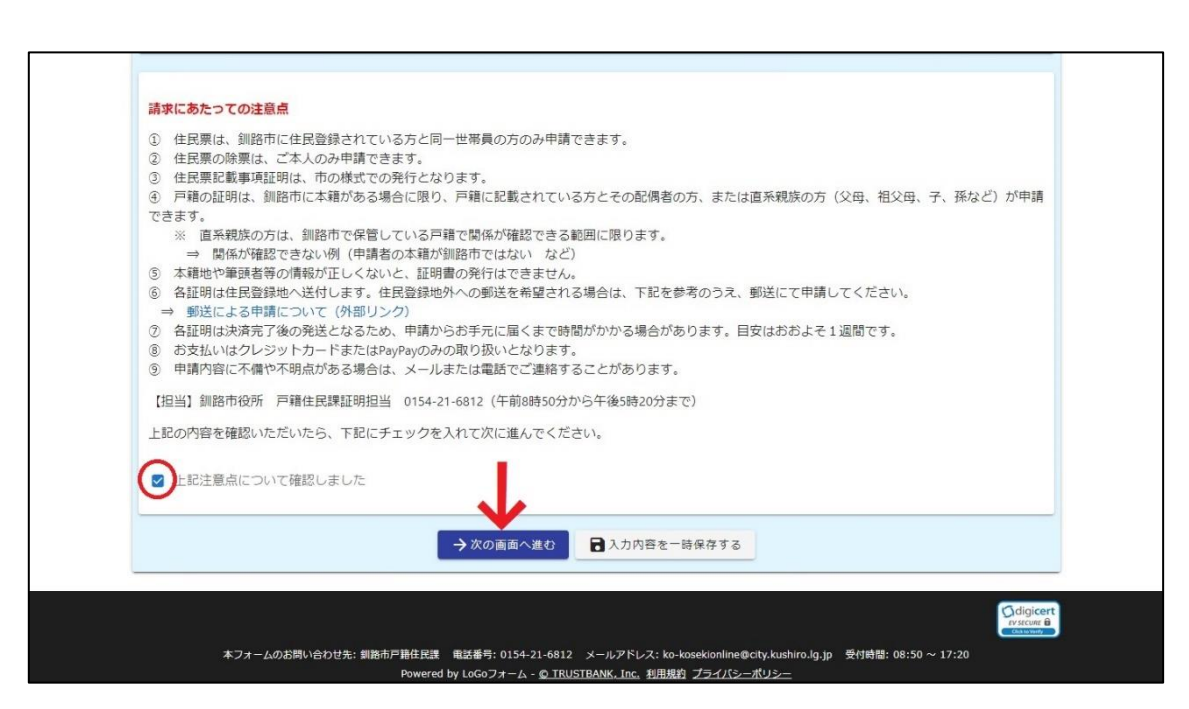

申請にあたっての注意点をよくご確認いただき、〇のチェックボックスにチェックを入れて、矢印の「次の画 面へ進む」ボタンを押してください。

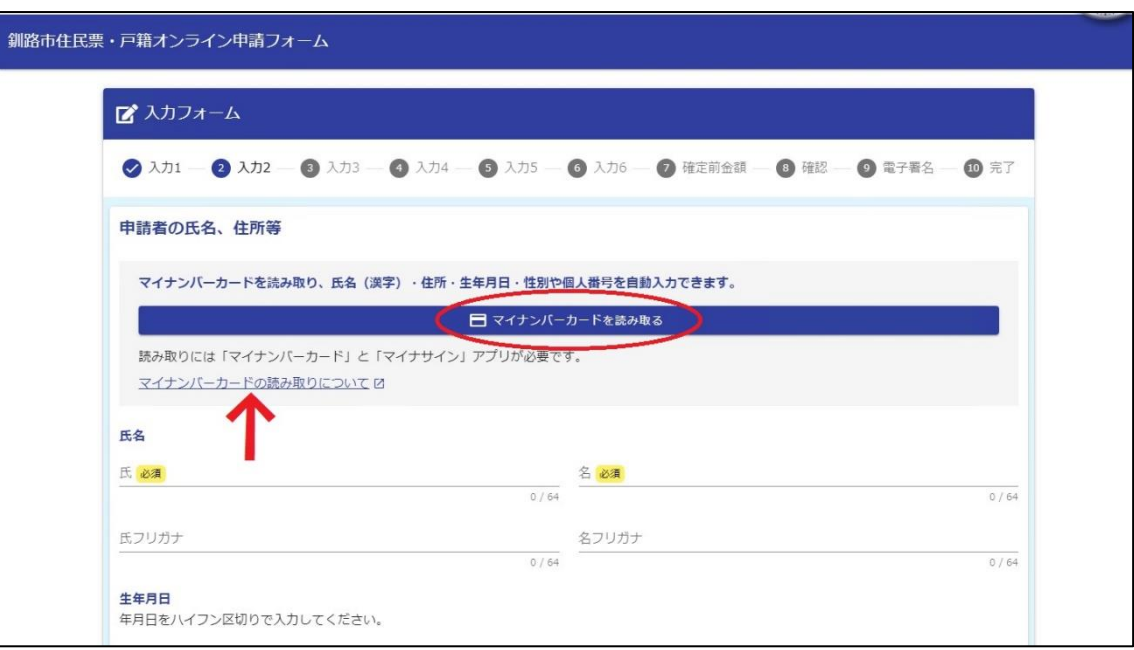

入力2は、申請される方の情報を入力するページとなっています。ここではマイナンバーカードを読み取るこ とで、氏名、住所、生年月日、性別の情報が自動で入力されます。マイナンバーカードの読み取り方法について は矢印のリンクをご確認ください。また、メールアドレスはメール認証時に入力したアドレスが自動で入力され ています。こちらは変更することができません。

なお、氏名のフリガナは、手動での入力となります(必須ではありません。)

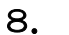

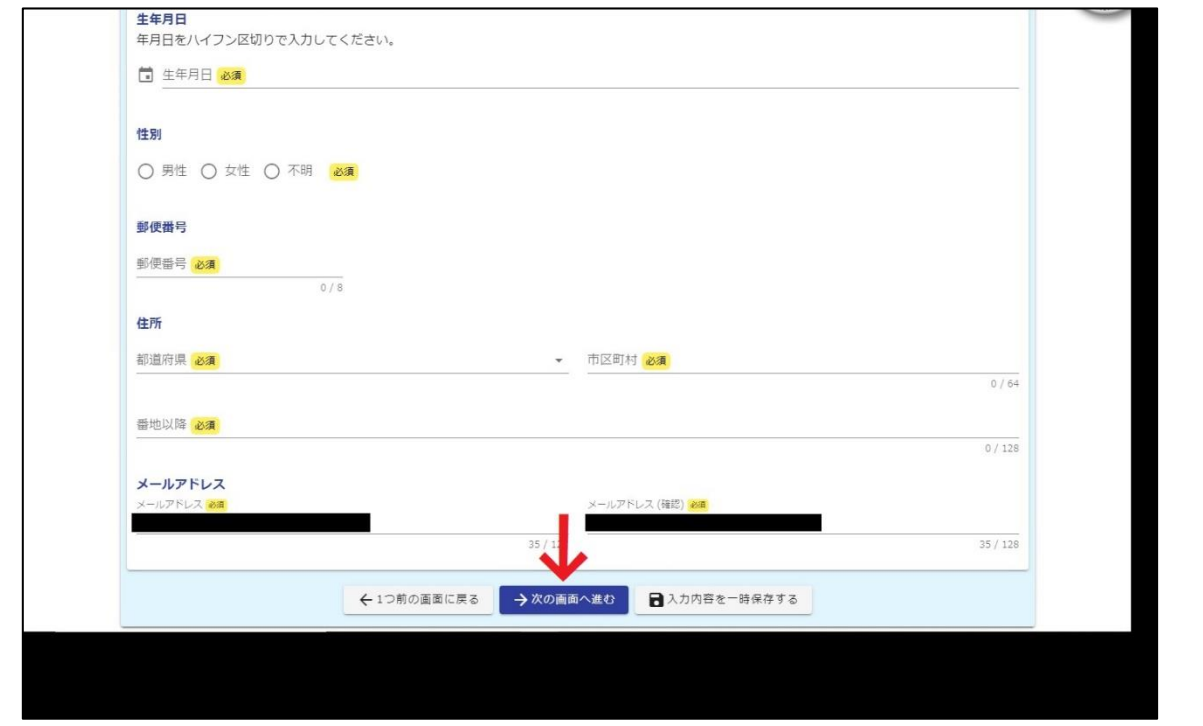

マイナンバーカードの読み取り後、もしくは全必須項目への入力後、内容に問題がなければ矢印の「次の画面 に進む」ボタンを押してください。

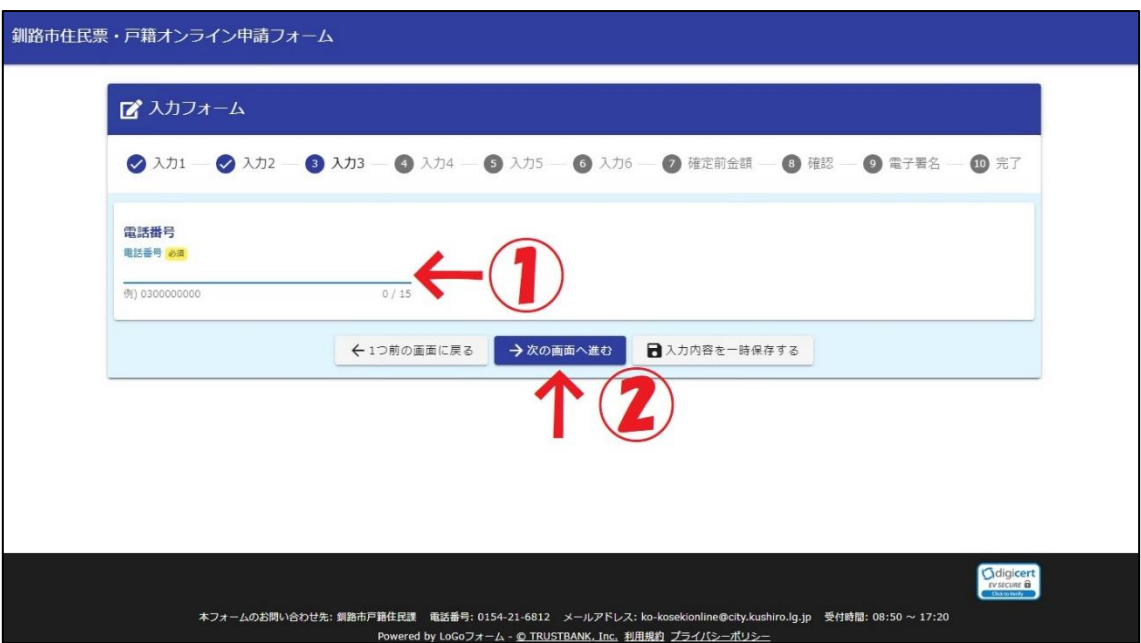

入力3は、電話番号の入力画面となってます。申請内容に確認事項があった場合、電話連絡をさせていただく 場合がありますので、日中に連絡のつく電話番号を①に入力してください。入力後、②の「次の画面に進む」ボ タンを押してください。

# 10.

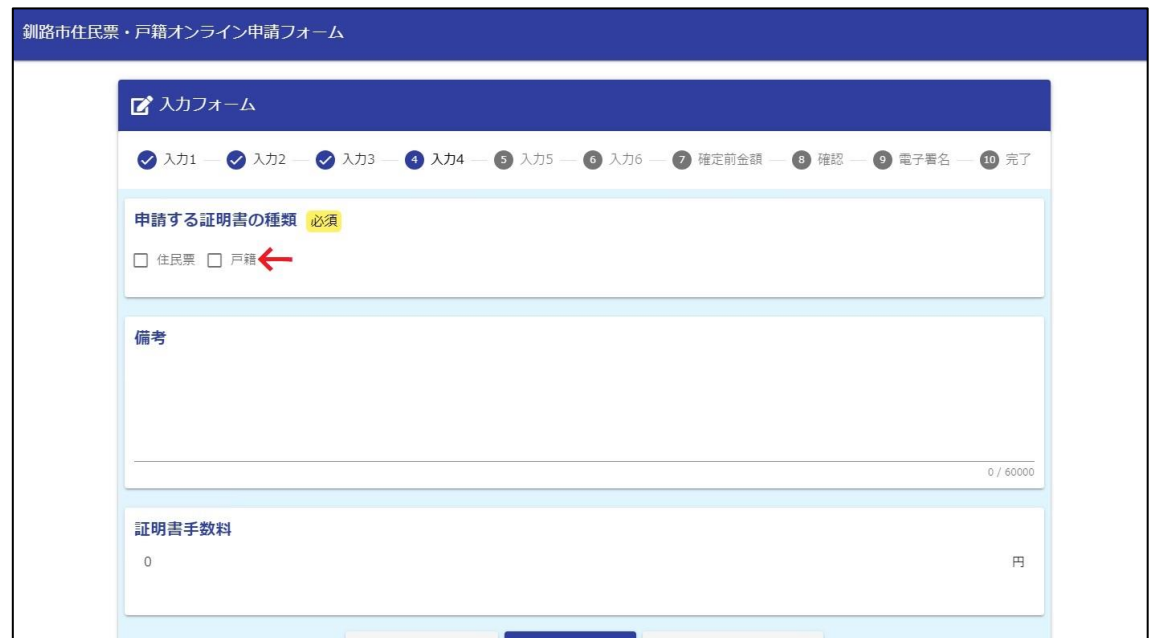

入力4は、申請する証明について入力するページとなっています。まず初めに矢印の「住民票」と「戸籍」か ら必要な証明の種類を選んでください。選ぶと、その証明の細かい分類が表示されますので、その中から必要な 証明を選択して、チェックを入れてください。

#### ・住民票

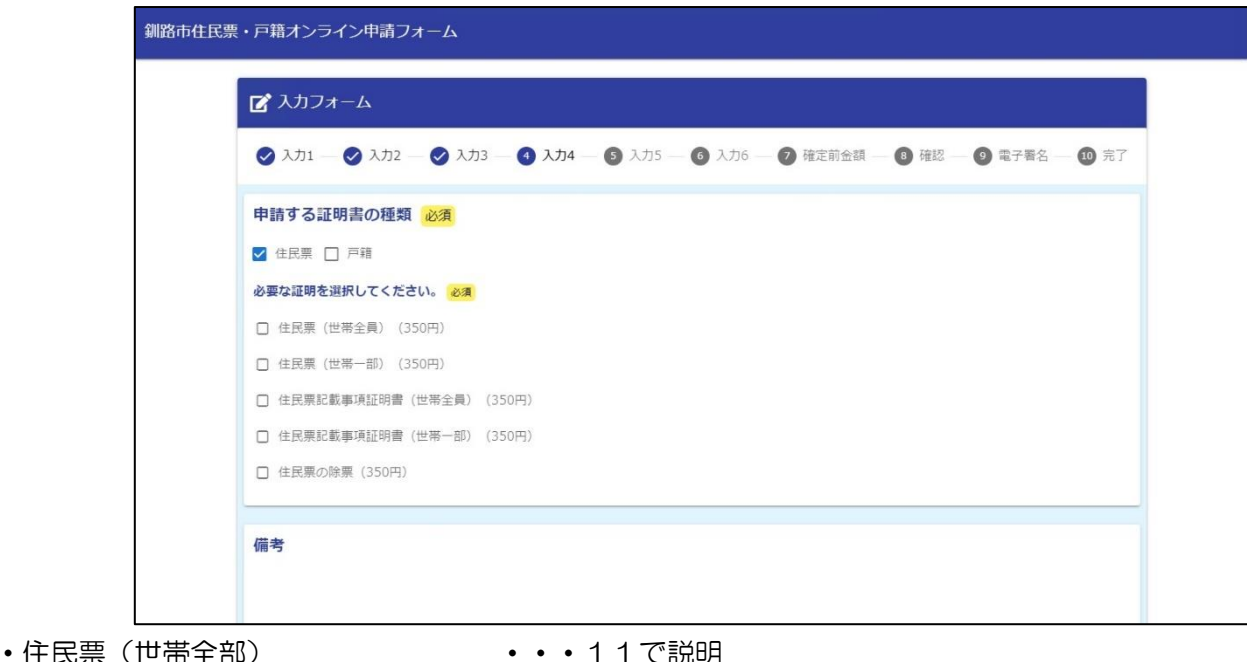

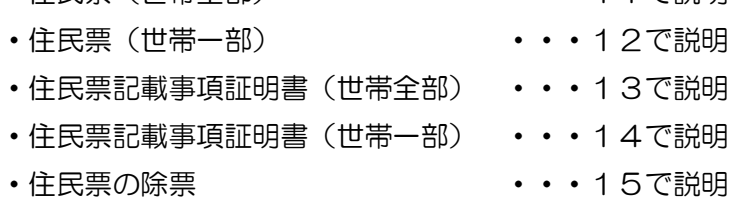

・戸籍

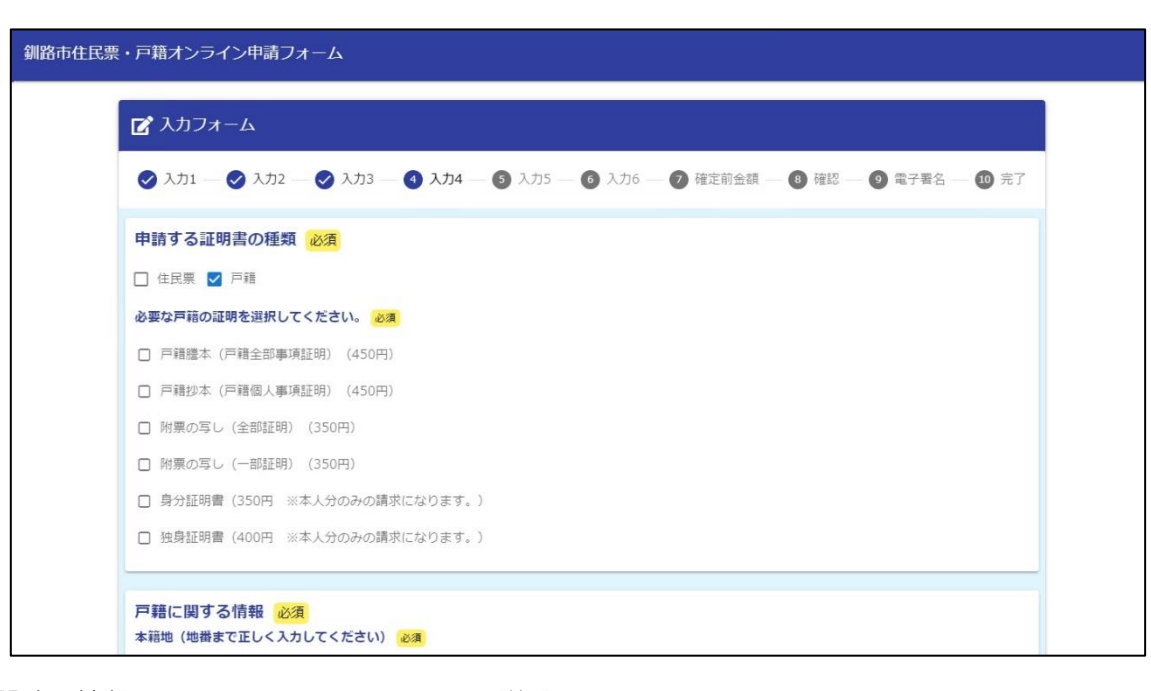

- •戸籍に関する情報 ・ ・ ・ ・ 16で説明
	-
- ・戸籍謄本(戸籍全部事項証明) ・・・17で説明
- ・戸籍抄本(戸籍個人事項証明) ・・・18で説明
- ・附票の写し(全部証明) ・・・19で説明
- •附票の写し(一部証明) ・・・20で説明
- ・身分証明書 ・・・21で説明
- 
- 
- 
- 
- ・独身証明書 ・・・21で説明

#### ※ 必要通数の記入方法について

 住民票(世帯一部)、住民票記載事項証明(世帯一部)、戸籍抄本(戸籍個人事項証明)、附票の写し(一部証 明)を申請される場合は、下記を参考の上、通数を入力してください。また、必要な方の証明を1部にまとめた 「連記」という発行方法があります。ご希望の場合はページ下部の「備考」に、連記の対象となる方の氏名を入 力してください。

例:申請者 A、同一世帯員 B に C がいる場合

- 1.申請者 A だけの住民票が2通必要な場合 ⇒ 証明が必要な方は「申請者本人」を選択し、合計通数に「2」と入力してください。
- 2. 同一世帯員 B だけの住民票が1通必要な場合
	- ⇒ 証明が必要な方は「同一世帯員」を選択し、同一世帯員の必要通数と合計通数にそれぞれ「1」と入 力してください。
- 3.申請者Aだけ、同一世帯員Bだけの住民票がそれぞれ1通ずつ必要な場合
	- ⇒ 証明が必要な方は「申請者本人」、「同一世帯員」の両方を選択し、同一世帯員の必要通数に「1」、合 計通数に「2」と選択してください。
- 4. 同一世帯員 B だけ、同一世帯員 C だけの住民票がそれぞれ 1 通ずつ必要な場合
	- ⇒ 証明が必要な方は「同一世帯員」を選択し、同一世帯員の必要通数にそれぞれ「1」、合計通数に「2」 と入力してください。
- 5.申請者Aと同一世帯員Bが1部になった住民票が1通必要な場合
	- ⇒ 証明が必要な方は「申請者本人」、「同一世帯員」の両方を選択し、同一世帯員の必要通数と合計通数 に「1」と選択してください。備考には「AとBを連記」と入力してください。
- 6.同一世帯員 B だけと同一世帯員 C が1部になった住民票が1通必要な場合
	- ⇒ 証明が必要な方は「同一世帯員」を選択し、同一世帯員の必要通数にそれぞれ「1」、合計通数に「1」 と入力してください。備考には「BとCを連記」と入力してください。
- 7.申請者Aと同一世帯員Cが1部になった住民票が1通と、同一世帯員Bだけの住民票が1通必要な場合 ⇒ 証明が必要な方は「申請者本人」、「同一世帯員」の両方を選択し、同一世帯員の必要通数にそれぞれ 「1」、合計通数に「2」と入力してください。備考には「AとCを連記」と入力してください。

# 11. 住民票(世帯全員)

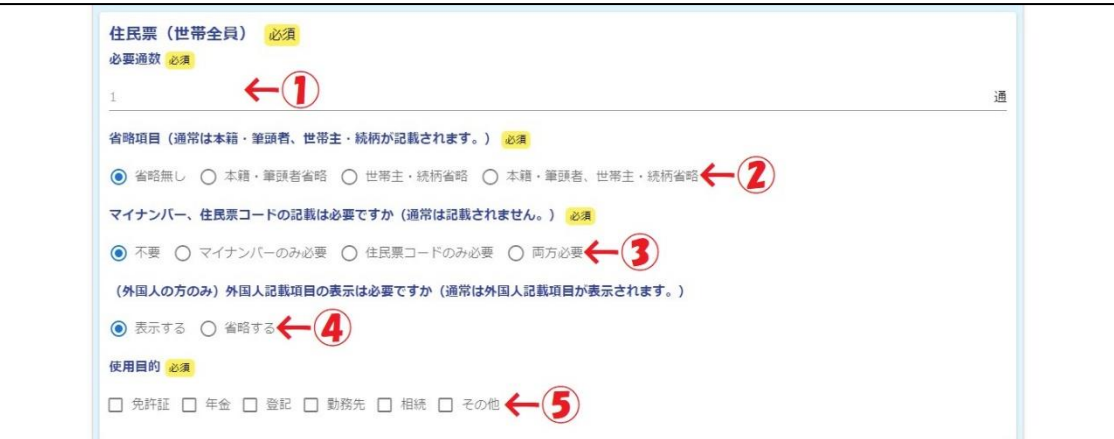

住民票(世帯全員)は、その世帯にいる全員分の住民票を1部として発行します。

通常の住民票の場合、本籍・筆頭者、世帯主・続柄が記載され、マイナンバー、住民票コードは表示されませ ん。また、外国人の方の住民票には、通常、外国人記載項目が表示されます。

①:必要な通数を入力してください。

②:本籍や筆頭者、世帯主と続柄の情報が不要の場合は、省略を希望する内容を選択してください。

③:マイナンバー、住民票コードの表示が必要な場合は、記載を希望する内容を選択してください。

④:外国人の方のみ、外国人記載事項の表示が必要かを選択してください。

⑤:使用目的を選択してください。「その他」を選択した場合は、具体的な使用目的を入力してください。

#### 12. 住民票(世帯一部)

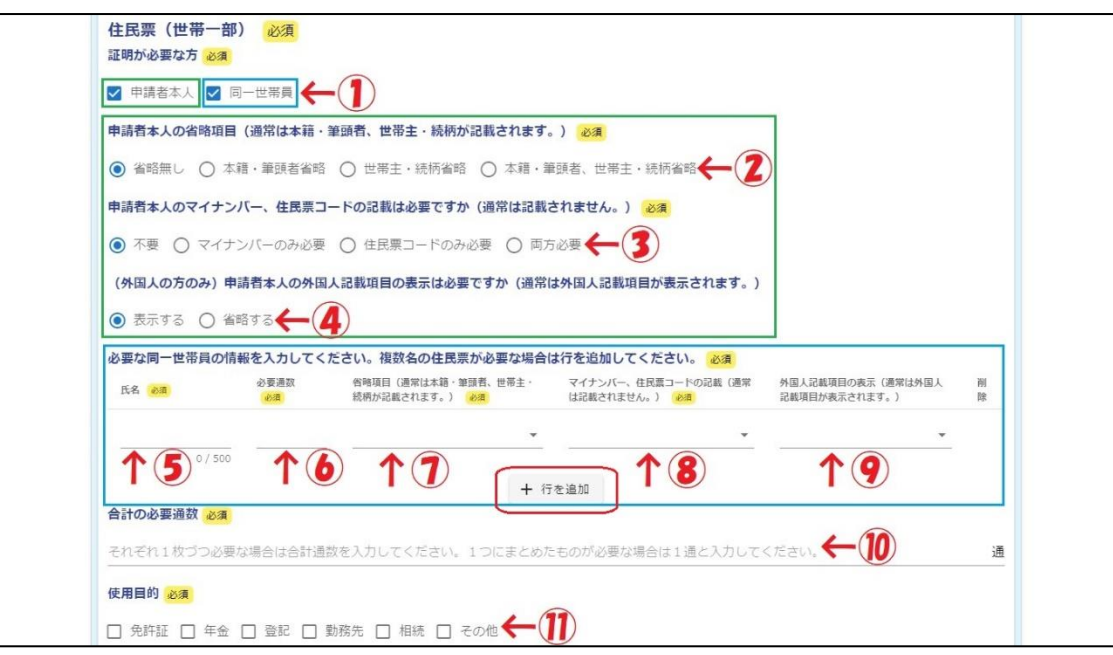

住民票(世帯一部)は、その世帯にいる方の中から、必要な方の住民票を1部として発行します。

通常の住民票の場合、本籍・筆頭者、世帯主・続柄が記載され、マイナンバー、住民票コードは表示されませ ん。また、外国人の方の住民票には、通常、外国人記載項目が表示されます。

- ①:必要な住民票が、申請者本人のものなのか、同一世帯員のものなのかを選択してください。②~④は申請者 本人を、⑤~⑨は同一世帯員を選択した場合のみ表示されます。
- ②:本籍や筆頭者、世帯主と続柄の情報が不要の場合は、省略を希望する内容を選択してください。
- ③:マイナンバー、住民票コードの表示が必要な場合は、記載を希望する内容を選択してください。
- ④:外国人の方のみ、外国人記載事項の表示が必要かを選択してください。
- ⑤:住民票が必要な同一世帯員の方の氏名を入力してください。
- ⑥:必要な通数を入力してください。
- ⑦:本籍や筆頭者、世帯主と続柄の情報が不要の場合は、省略を希望する内容を選択してください。
- ⑧:マイナンバー、住民票コードの表示が必要な場合は、記載を希望する内容を選択してください。
- ⑨:外国人の方のみ、外国人記載事項の表示が必要かを選択してください。

※ 必要な方が2名以上の場合は、赤枠「行を追加」を押して入力欄を増やしてください。

- 10:合計の必要な通数を入力してください。入力の際は7ページ「※ 必要通数の記入方法について」をご参照 ください。
- ⑪:使用目的を選択してください。「その他」を選択した場合は、具体的な使用目的を入力してください。

#### 13.住民票記載事項証明書(世帯全員)

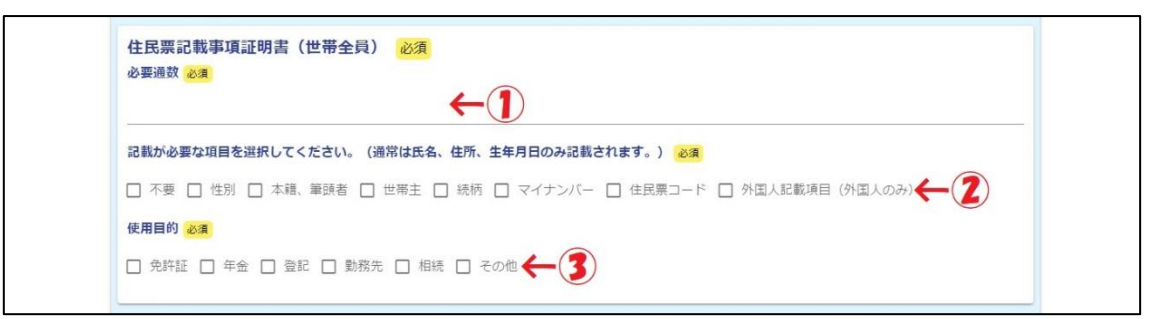

住民票記載事項証明書(世帯全員)は、その世帯にいる全員分の住民票の内容が記載された証明を1部として 市の様式で発行します。

通常の住民票記載事項証明の場合、氏名、住所、生年月日のみが記載されます。

①:必要な通数を入力してください。

②:記載が必要な項目がある場合は、記載を希望する内容を選択してください。

③:使用目的を選択してください。「その他」を選択した場合は、具体的な使用目的を入力してください。

#### 14.住民票記載事項証明書(世帯一部)

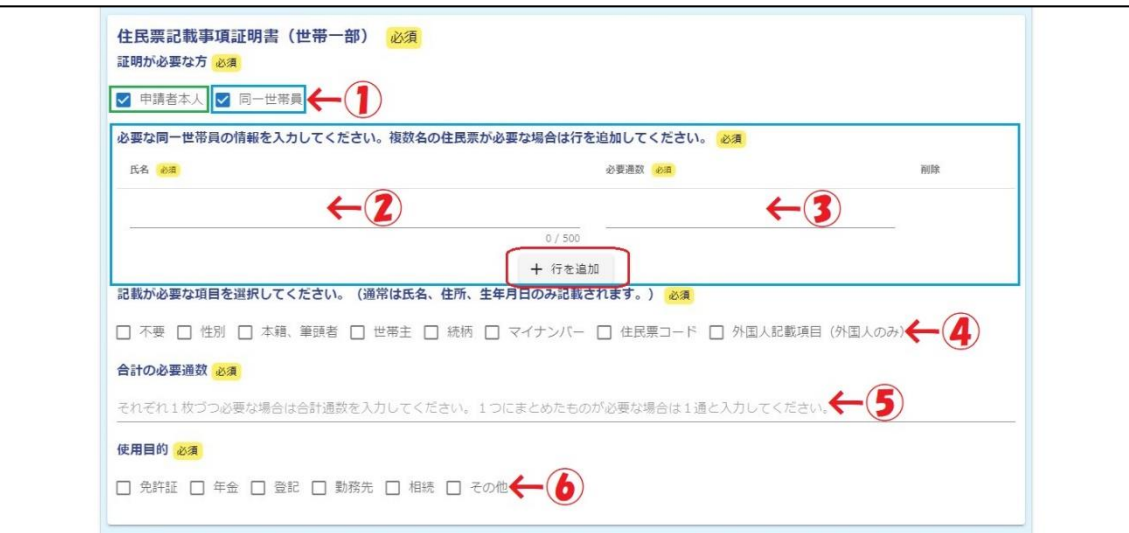

住民票記載事項証明書(世帯一部)は、その世帯にいる方の中から、必要な方の住民票の内容が記載された証 明を1部として市の様式で発行します。

通常の住民票記載事項証明の場合、氏名、住所、生年月日のみが記載されます。

①:必要な住民票が、申請者本人のものなのか、同一世帯員のものなのかを選択してください。②~③は同一世 帯員を選択した場合のみ表示されます。

- ②:住民票記載事項証明書が必要な同一世帯員の方の氏名を入力してください。
- ③:必要な通数を入力してください。

※ 必要な方が2名以上の場合は、赤枠「行を追加」を押して入力欄を増やしてください。

- ④:記載が必要な項目がある場合は、記載を希望する内容を選択してください。
- ⑤:合計の必要な通数を入力してください。入力の際は7ページ「※ 必要通数の記入方法について」をご参照 ください。
- ⑥:使用目的を選択してください。「その他」を選択した場合は、具体的な使用目的を入力してください。

#### 15.住民票の除票

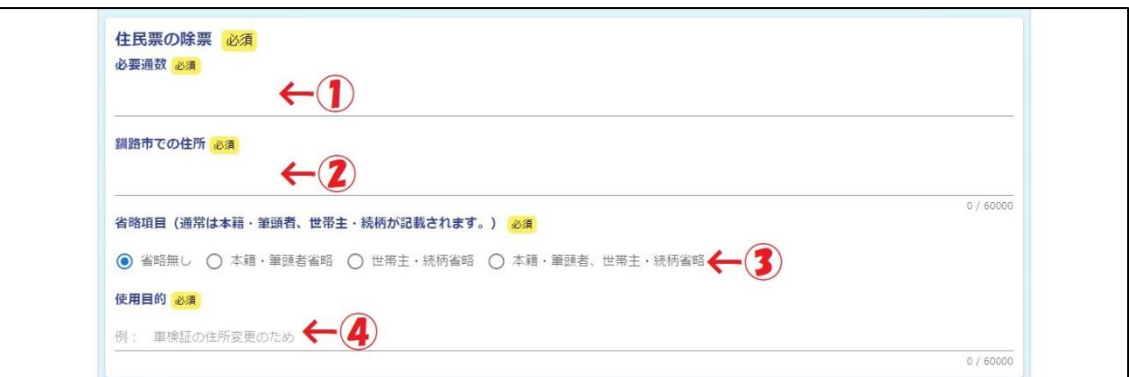

住民票の除票は、転出や死亡等により釧路市にある住民票から除かれた証明で、オンライン申請ではご本人の 転出による除票のみ発行します。

①:必要な通数を入力してください。

②:転出される前に、釧路市に住んでいた住所を入力してください。

③:本籍や筆頭者、世帯主と続柄の情報が不要の場合は、省略を希望する内容を選択してください。

④:具体的な使用目的を入力してください。

## 16.戸籍に関する情報

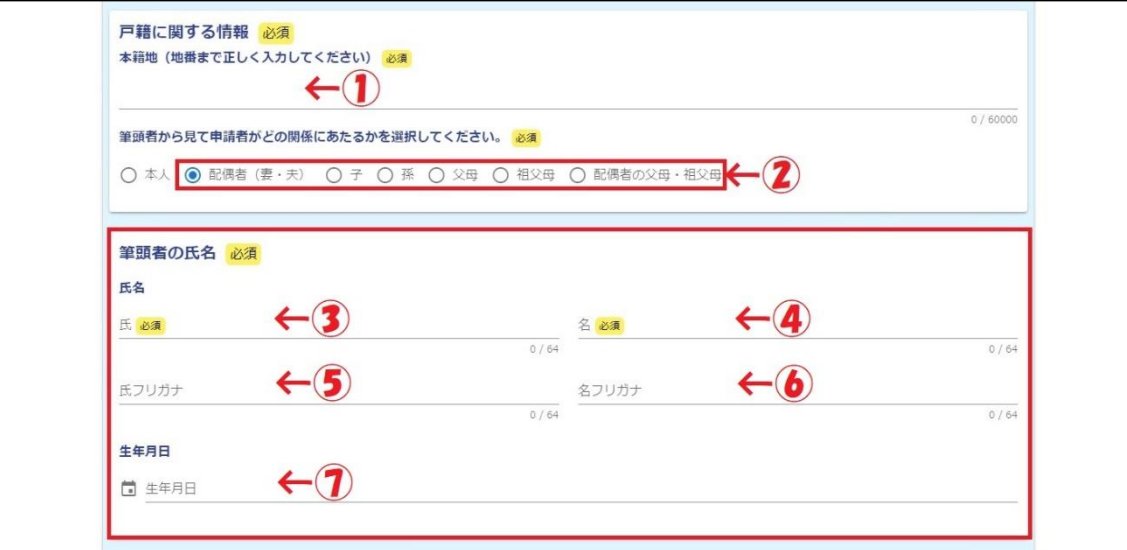

戸籍に関する情報には、戸籍の証明を発行するうえで必須となる情報を入力してください。なお、本籍地、筆 頭者が不明である場合は、住民票を取得することで調べることができます。

- ①:本籍地を番地まで正確に入力してください。
- ②:筆頭者から見た、申請者との関係性について選択してください。③~⑦は本人以外を選択した場合のみ表示 されます。なお、⑤、⑥、⑦は省略可能です。
- ③:戸籍の筆頭者の氏(苗字)を入力してください。⑤にはフリガナを入力してください。
- ④:戸籍の筆頭者の名前を入力してください。⑥にはフリガナを入力してください。
- ⑦:筆頭者の方の生年月日を入力してください。

17.戸籍謄本(戸籍全部事項証明)

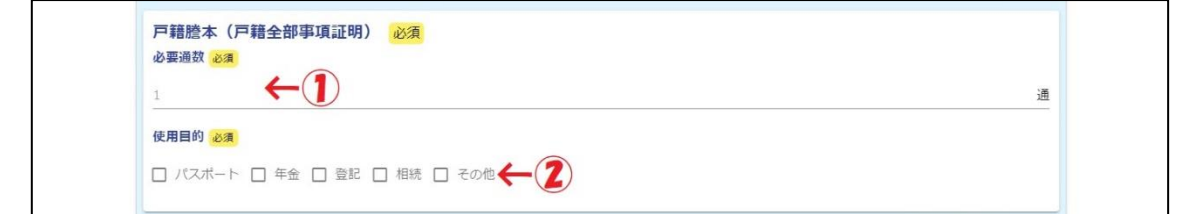

戸籍謄本(戸籍全部事項証明)は、その戸籍にいる全員の内容が記載された証明を1部として発行します。

①:必要な通数を入力してください。

②:使用目的を選択してください。「その他」を選択した場合は、具体的な使用目的を入力してください。

#### 18.戸籍抄本(戸籍個人事項証明)

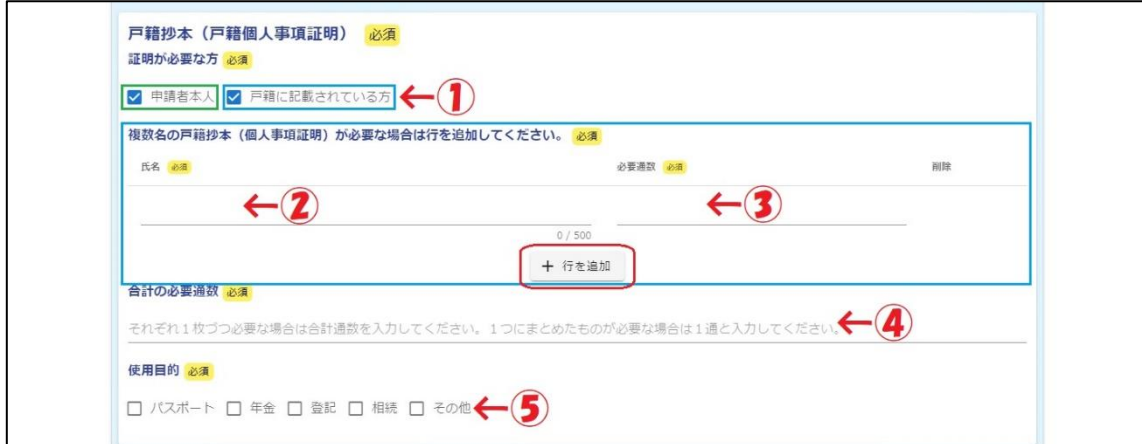

戸籍抄本(戸籍個人事項証明)は、その戸籍にいる方の中から、必要な方の戸籍の内容が記載された証明を1 部として発行します。

①:必要な戸籍抄本が、申請者本人のものなのか、戸籍に記載されている方のものなのかを選択してください。 ②~③は戸籍に記載されている方を選択した場合のみ表示されます。

- ②:戸籍抄本が必要な戸籍に記載されている方氏名を入力してください。
- ③:必要な通数を入力してください。

※ 必要な方が2名以上の場合は、赤枠「行を追加」を押して入力欄を増やしてください。

- ④:合計の必要な通数を入力してください。入力の際は7ページ「※ 必要通数の記入方法について」をご参照 ください。
- ⑤: 使用目的を選択してください。「その他」を選択した場合は、具体的な使用目的を入力してください。

#### 19. 附票の写し (全部証明)

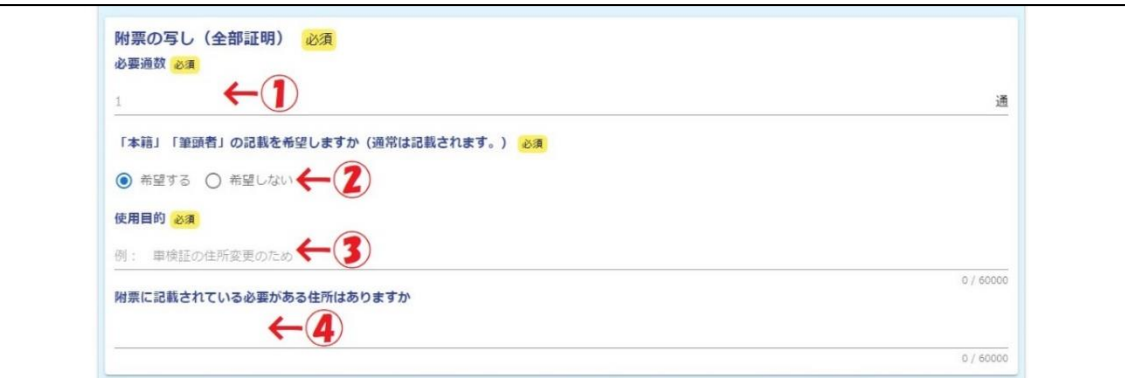

附票の写し(全部証明)は、その戸籍にいる全員分の住民票の異動の履歴が記載された証明を1部として発行 します。なお、附票の写しに記載される住所は「住民票の異動を伴うもの」となっているため、住民票を移さな い異動の履歴は記載されません。また、履歴が残るのは「その戸籍に入っていた期間」のものとなっていますの で、婚姻、離婚等で戸籍の異動があった場合、必要な住所が記載されていない場合がありますのでご注意くださ い(下記例を参考)。

通常の附票の写しには、本籍と筆頭者が記載されます。

①:必要な通数を入力してください。

- ②:本籍、筆頭者の情報を記載するかどうかを選択してください。
- ③:具体的な使用目的を入力してください。
- ④:附票の写しに記載されている必要がある住所があれば入力してください。
	- ※ 附票の写しに記載される住所の例
		- **Aの場合**

 A(住所:釧路市黒金町)が単身赴任で2年間、帯広市に住んでいた。この時、転出、転入の手続きは していない。釧路市に戻った2年後、釧路市から転出し、釧路町に転入した。

 ⇒ この場合、A は帯広市に住んでいた際、住民票の異動をしていないため、附票には帯広市で住んで いた住所は記載されない。

**● Bの場合** 

 B は釧路市芦野にある実家に住んでおり、大学進学の際に札幌市へ転入した。大学卒業後、就職に伴い 旭川市に転入し、5年度に結婚した。その3年後、転勤で函館市に転入した。

 ⇒ この場合、婚姻前の戸籍の附票には、釧路→札幌→旭川の住所が記載され、婚姻後の戸籍の附票に は旭川→函館の住所が記載される。

#### 20.附票の写し(一部証明)

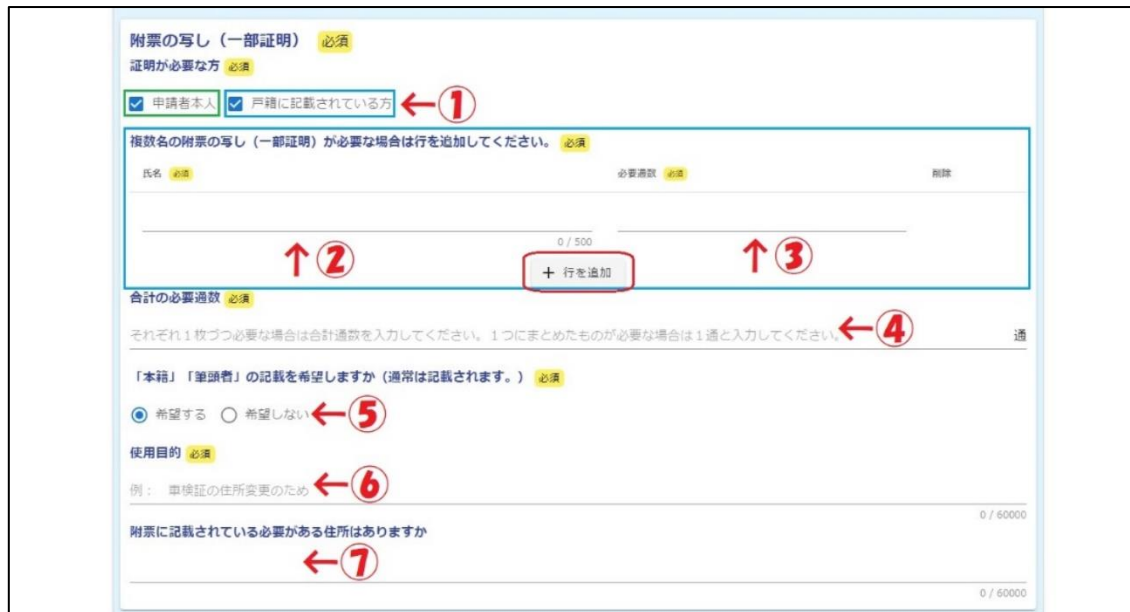

附票の写し(一部証明)は、その戸籍にいる方の中から、必要な方の異動の履歴が記載された証明を1部とし て発行します。通常の附票の写しには、本籍と筆頭者が記載されます。

①:必要な附票の写しが、申請者本人のものなのか、戸籍に記載されている方のものなのかを選択してください。 ②~③は戸籍に記載されている方を選択した場合のみ表示されます。

- ②:附票の写しが必要な戸籍に記載されている方氏名を入力してください。
- ③:必要な通数を入力してください。

※ 必要な方が2名以上の場合は、赤枠「行を追加」を押して入力欄を増やしてください。

- 42:合計の必要な通数を入力してください。入力の際は7ページ「※ 必要通数の記入方法について」をご参照 ください。
- ⑤:本籍、筆頭者の情報を記載するかどうかを選択してください。
- ⑥:具体的な使用目的を入力してください。
- ⑦:附票の写しに記載されている必要がある住所があれば入力してください。

#### 21. 身分証明書、独身証明書

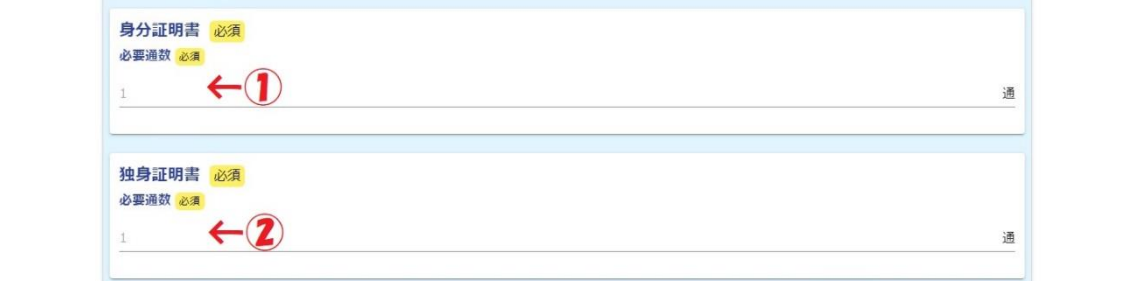

身分証明書は、禁治産(準禁治産)の宣告を受けていない、後見の登記の通知を受けていない、破産宣告また は破産手続開始決定の通知を受けていないことを証明するものです。独身証明書は、民法732条の重婚禁止規 定に抵触せず、独身であることを証明するものです。共に本人のみ申請することができます。

- ①:身分証明書の必要な通数を入力してください。
- ②:独身証明書の必要な通数を入力してください。

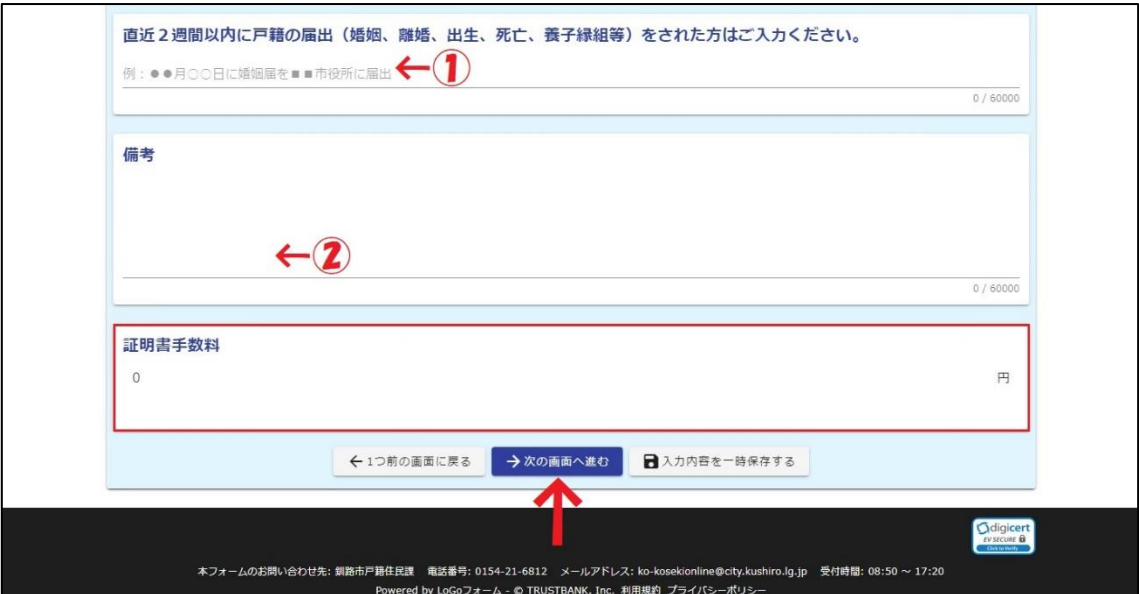

戸籍の証明を申請される方で、直近2週間以内に婚姻、離婚、出生、死亡等の戸籍の届出をされている場合は、 ①に届出をした日付と市区町村名を入力してください。

また、住民票(世帯一部)や戸籍抄本等を申請される方で連記を希望される場合や、そのほか特に伝えたいこ とがある場合は、②の備考にその旨を入力してください。

赤枠内に申請される証明書の合計手数料が表示されますので、一度ご確認ください。入力後、矢印の「次の画 面に進む」を押してください。

## 23.

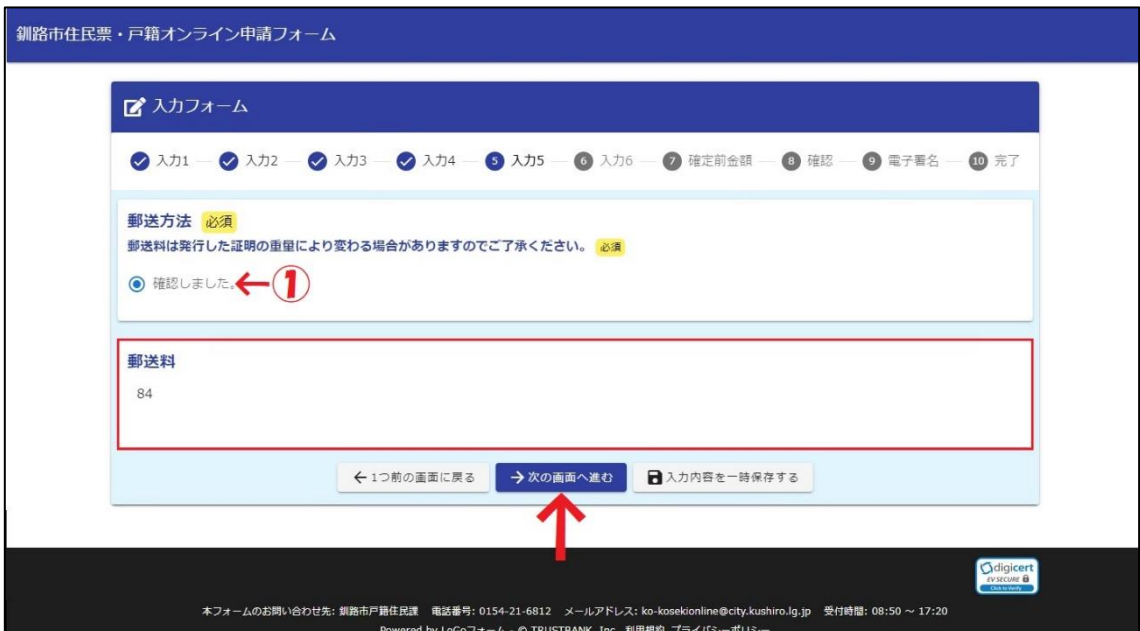

発行した証明を郵送する際にかかる郵送料については、原則84円となりますが、証明の重量により変更とな る場合がありますので、そのことについて確認していただき、①にチェックを入れてください。赤枠には通常の 郵送料84円が表示されます。矢印の「次の画面に進む」を押してください。

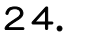

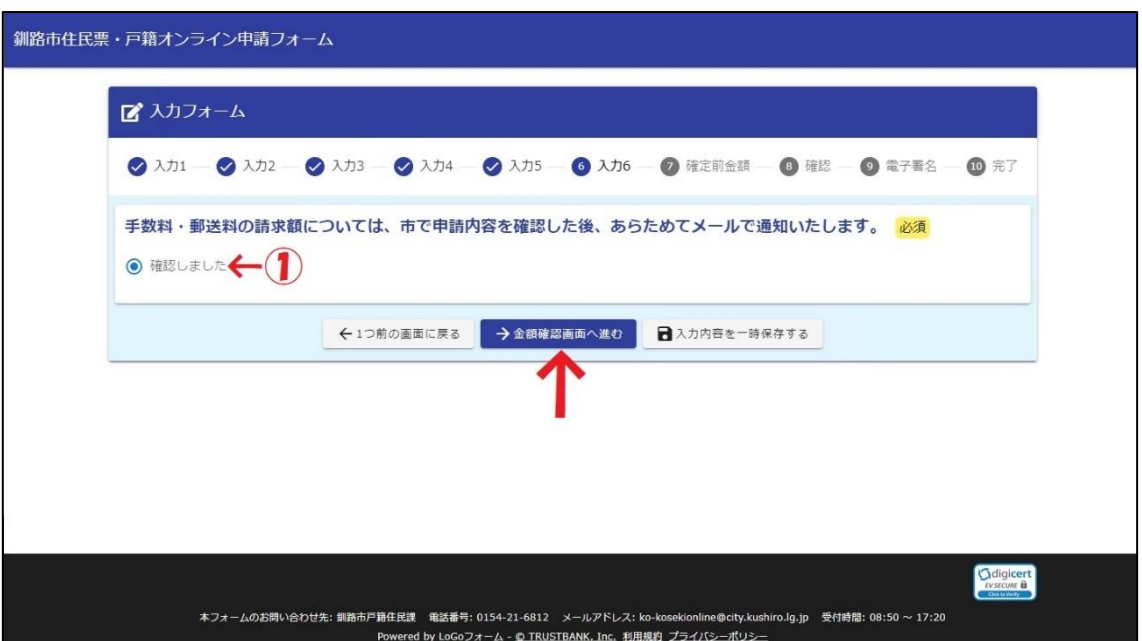

証明の手数料および郵送料の最終的な請求額については、市で申請内容の確認した後に改めてメールでお知ら せします。そのことについて①にチェックを入れて確認してください。確認後、矢印の「金額確認画面へ進む」 を押してください。

25.

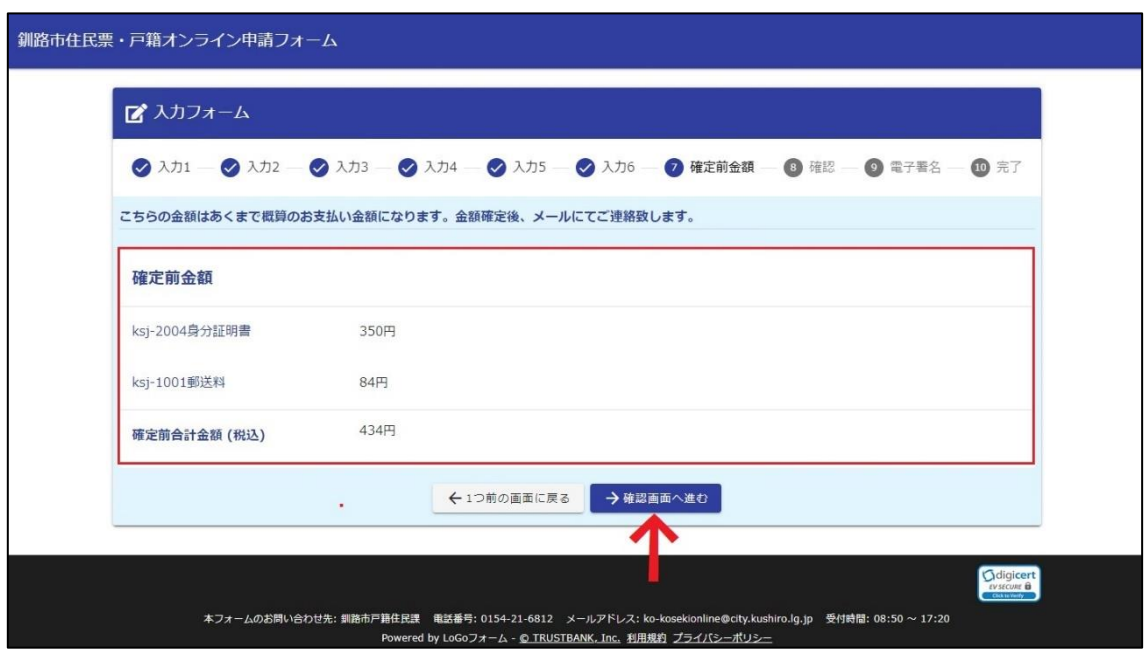

現時点での申請された証明の手数料と郵送料が表示されます。確認後、矢印の「確認画面へ進む」を押してく ださい。

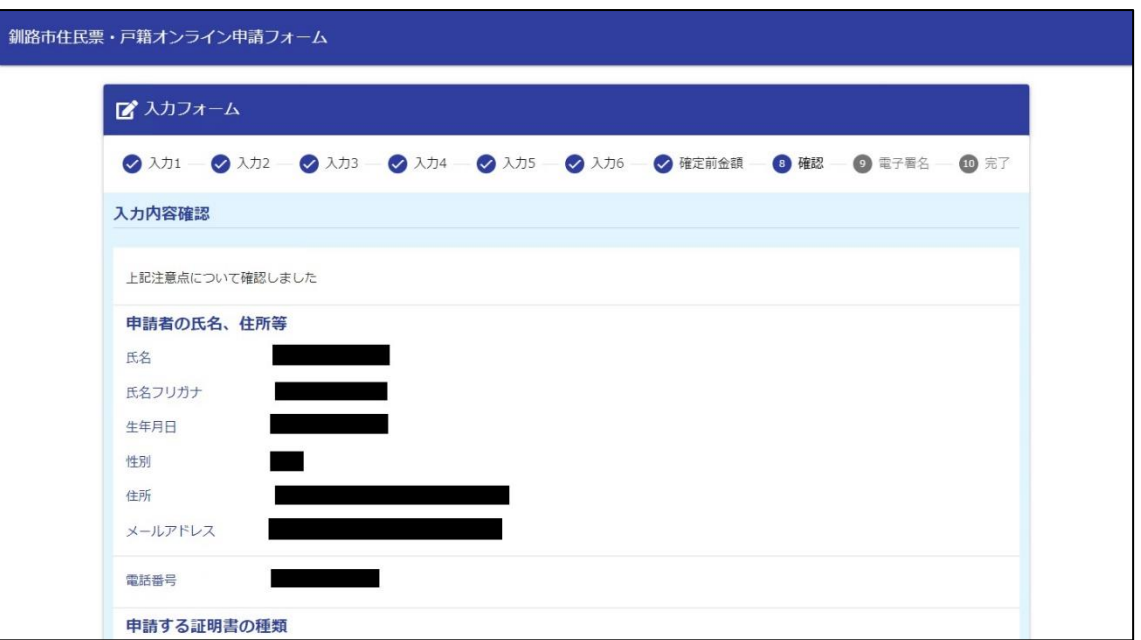

入力されたすべての内容が表示されますので、内容に誤りがないかをご確認ください。

# 27.

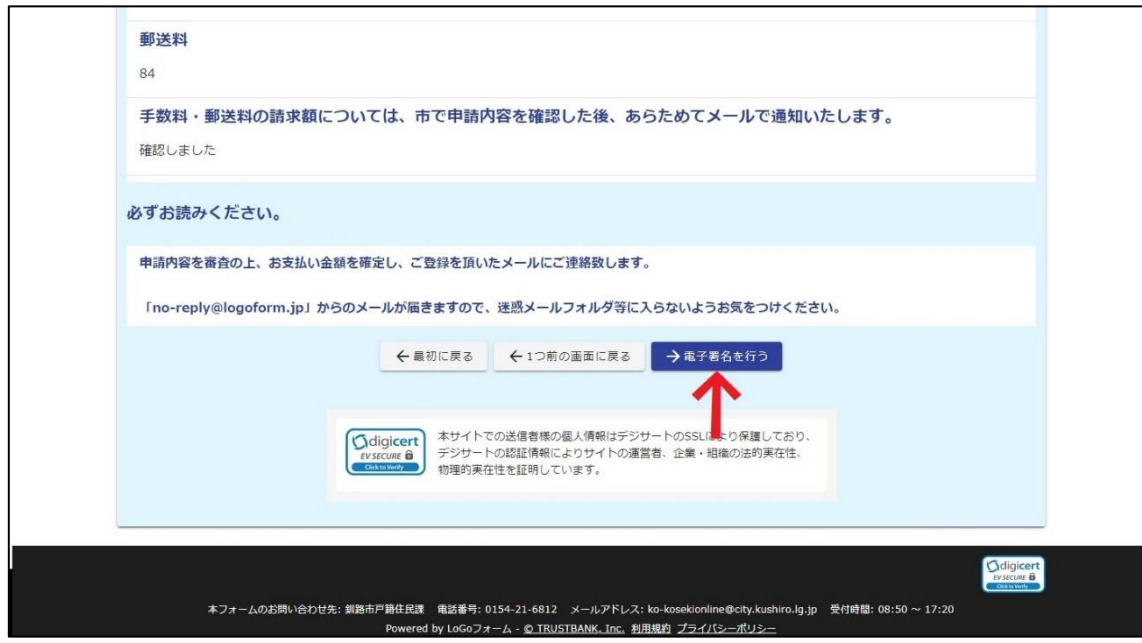

内容確認後、マイナンバーカードによる電子署名を行いますので、矢印の「電子署名を行う」を押してくださ い。

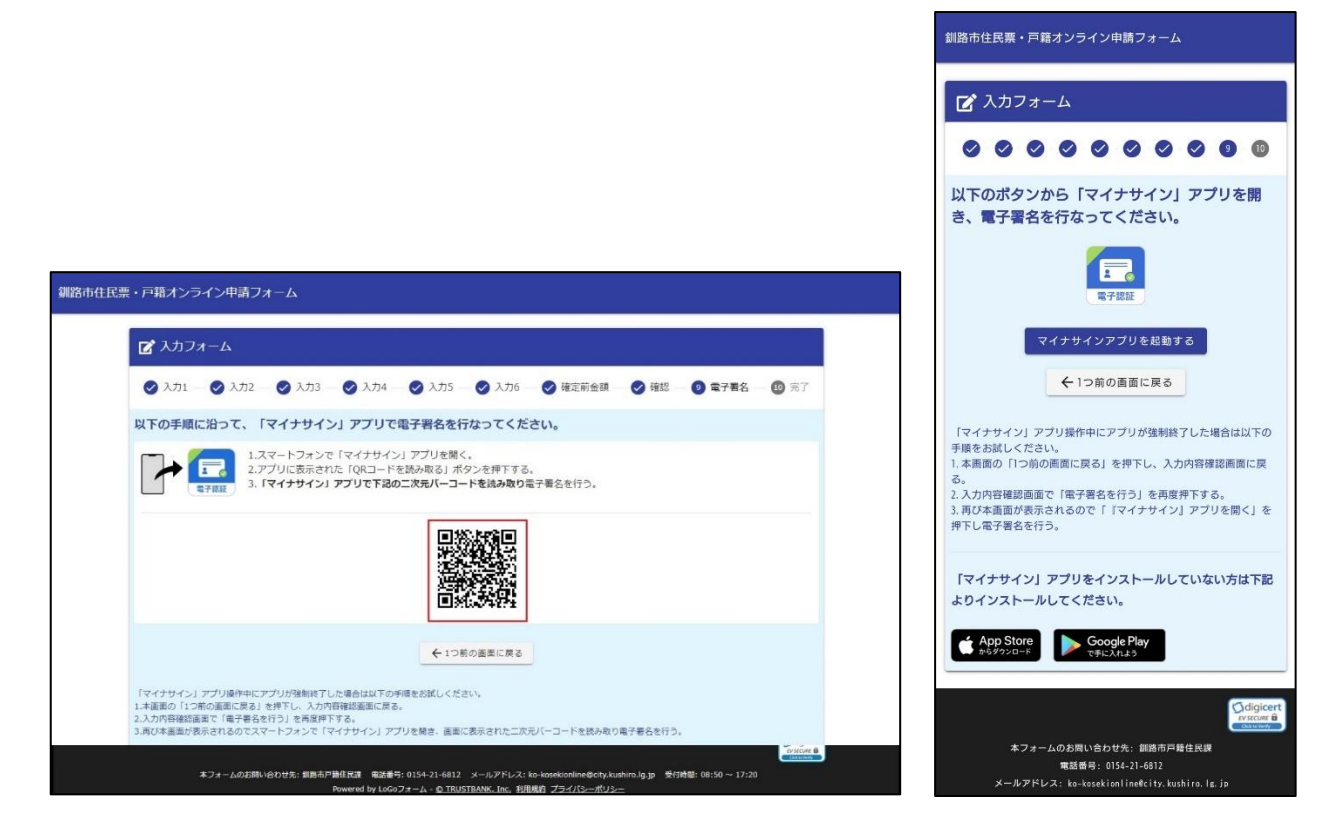

<パソコンでの画面> インマホでの画面>

パソコンでは、スマートフォンで「マイナサイン」アプリを起動して、「QRコードを読み取る」を押して赤枠 のQRコードを読み取ってください。

スマートフォンでは、「マイナサインアプリを起動する」を押してください。

「マイナサイン」アプリでの指示に従い、マイナンバーカードを読み取ります。

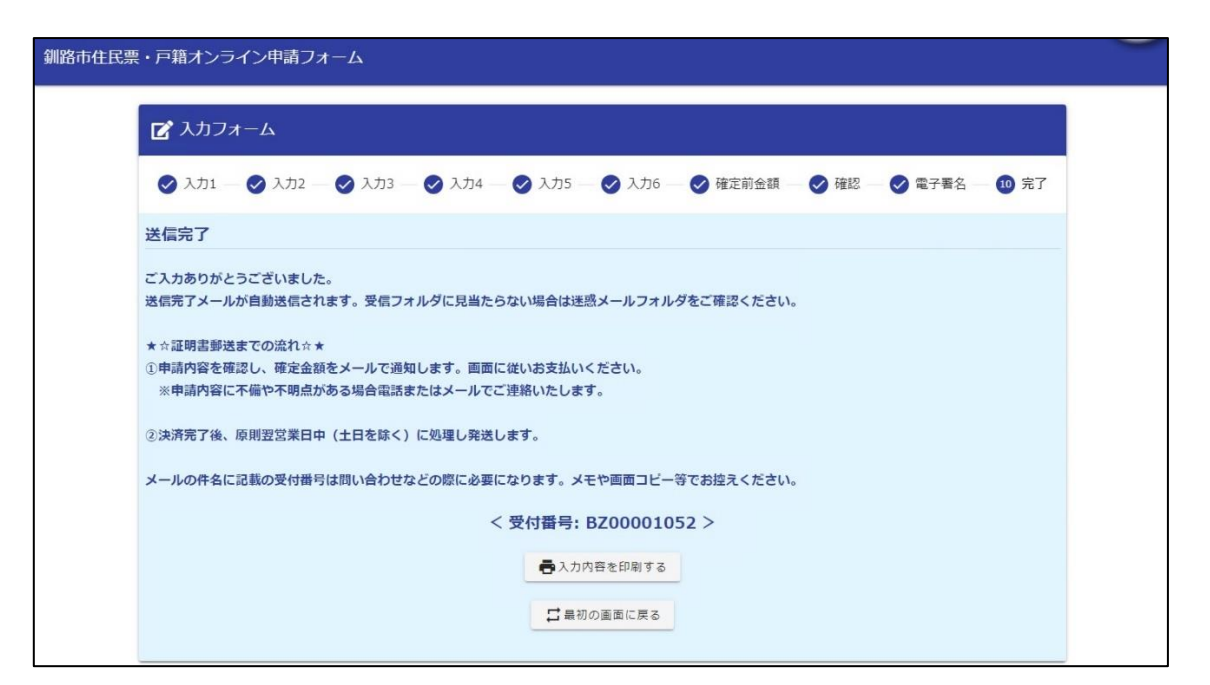

電子署名が完了すると、自動的に送信完了画面になります。同時に入力したメールアドレスに送信完了メール が送られていますので、ご確認ください。

30.

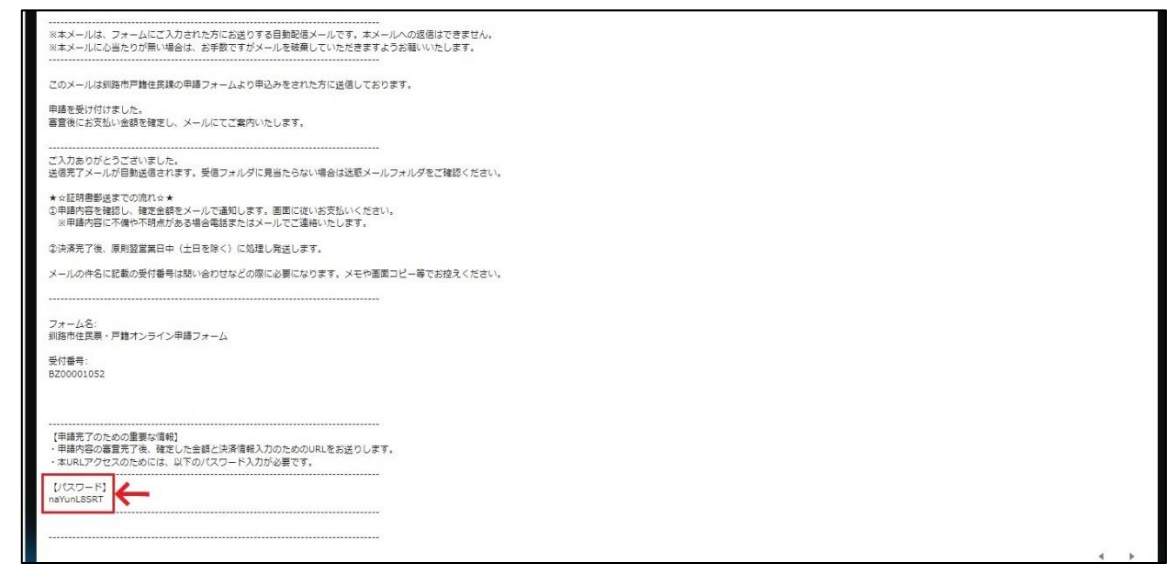

送信完了メールには、支払いの際に使用するパスワードが記載されていますので、取り扱いに注意してくださ い。

市で申請内容の確認を行い、確認事項があれば電話もしくはメールにてご連絡いたします。内容確認後、手数 料と郵送料を確定し、お支払い内容確定のメールをお送りいたしますので、お待ちください。

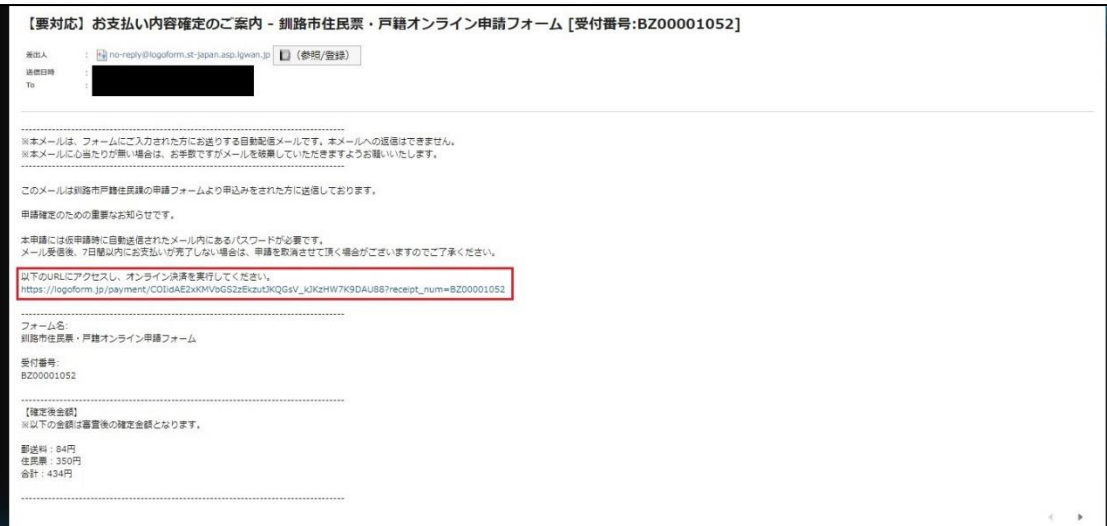

お支払い内容確定のメールには、確定した手数料および郵送料が記載されています。内容を確認いただき、赤 枠のURLを押して本申請の画面に移動してください。なお、本メールが届いてから7日以内にお支払いがない 場合、申請が無効となりますので、ご了承ください。

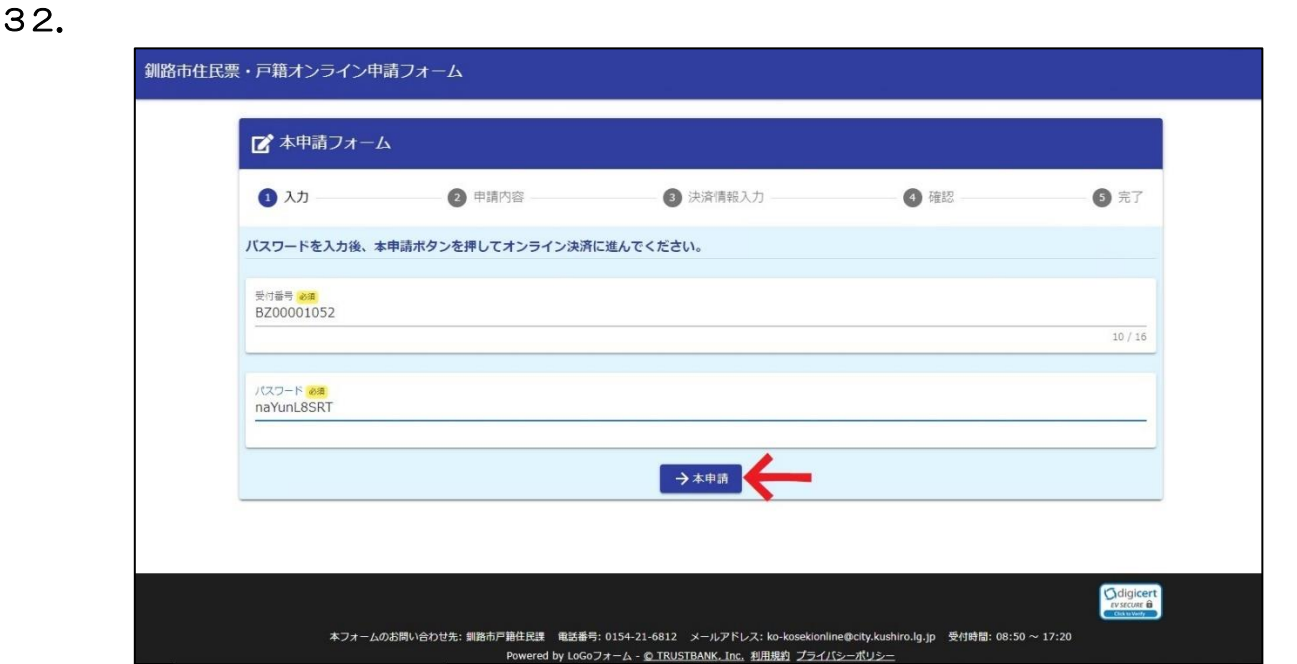

URLを押すと、本申請の画面に移動します。受付番号が入力されていますので、送信完了メールに記載され たパスワードを入力して、矢印の「本申請」を押します。

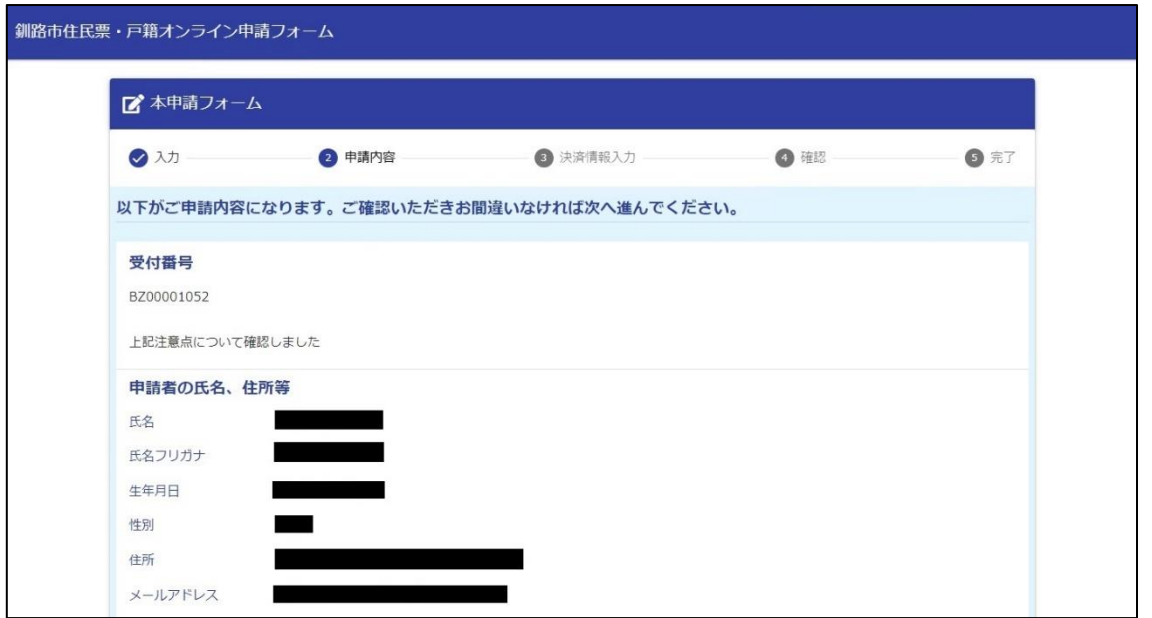

本申請の画面に移動すると、申請時の内容が記載されていますので、内容について改めてご確認ください。

34.

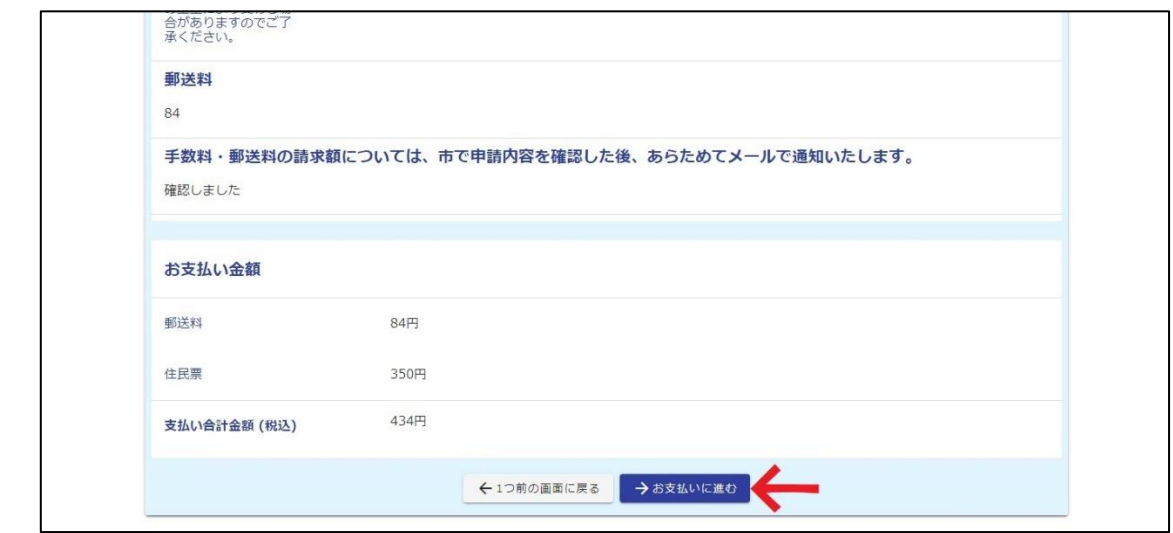

記載内容やお支払い金額に問題がなければ、矢印の「お支払いに進む」を押してください。

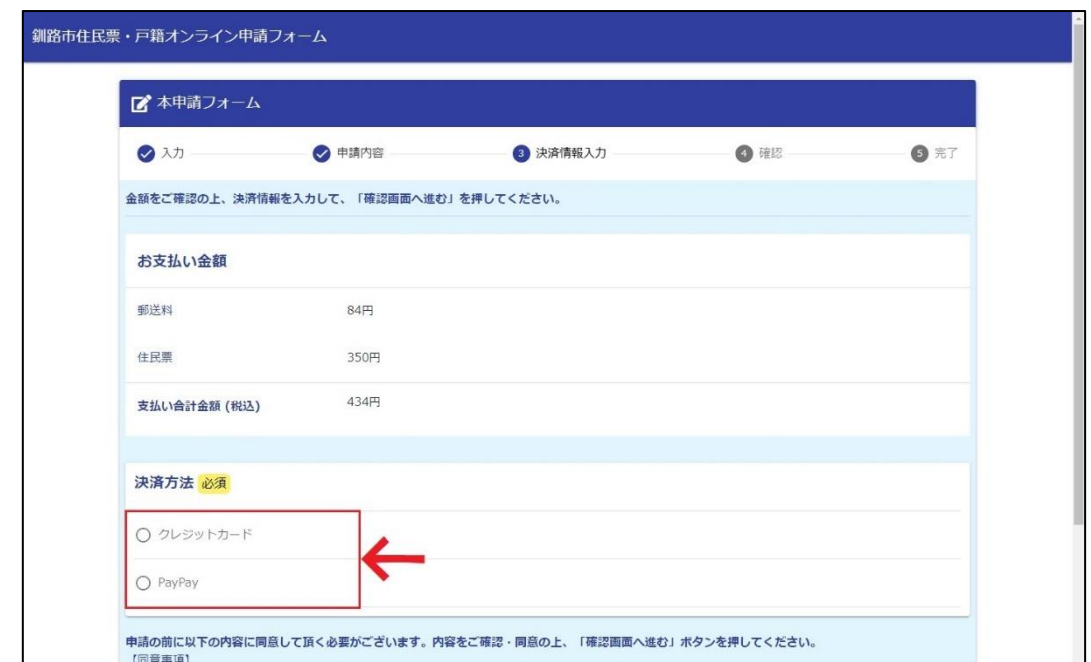

お支払方法を、クレジットカードまたはPayPayのどちらかを選んでください。

# 36. クレジットカードの場合

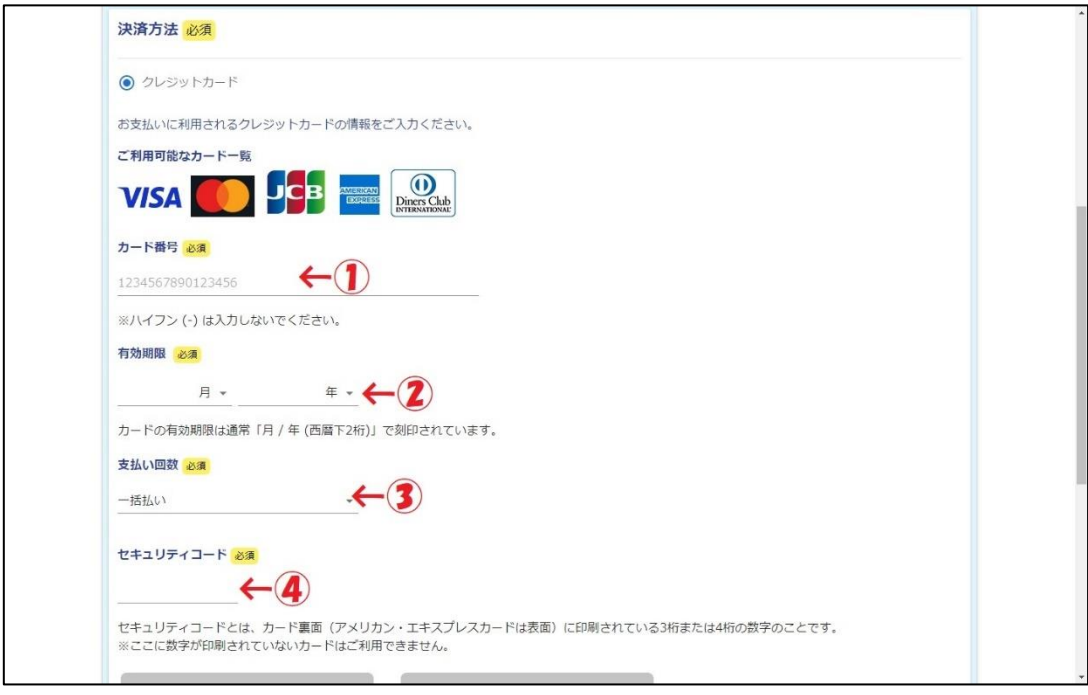

クレジットカードを選択した場合は、次の情報を入力して下さい。

- ①:使用するクレジットカードの番号を入力してください。
- ②:使用するクレジットカードの有効期限を入力してください。クレジットカードの有効期限は、月/年(西暦 下2桁)でカード表面に刻印されています。
- ③:お支払回数を選択してください。
- ④:使用するクレジットカードのセキュリティコードを入力してください。

情報の入力が終わりましたら、ページ下部の「確認画面に進む」を押してください。

# 37.PayPayの場合

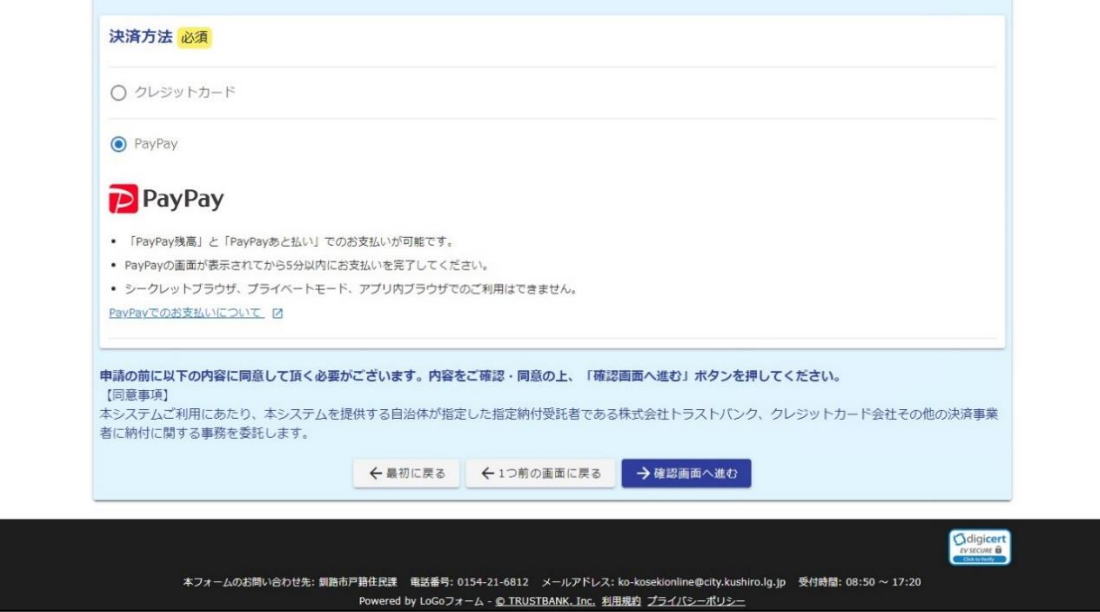

PayPayを選択した場合は、注意事項を確認して「確認画面へ進む」を押してください。

38.

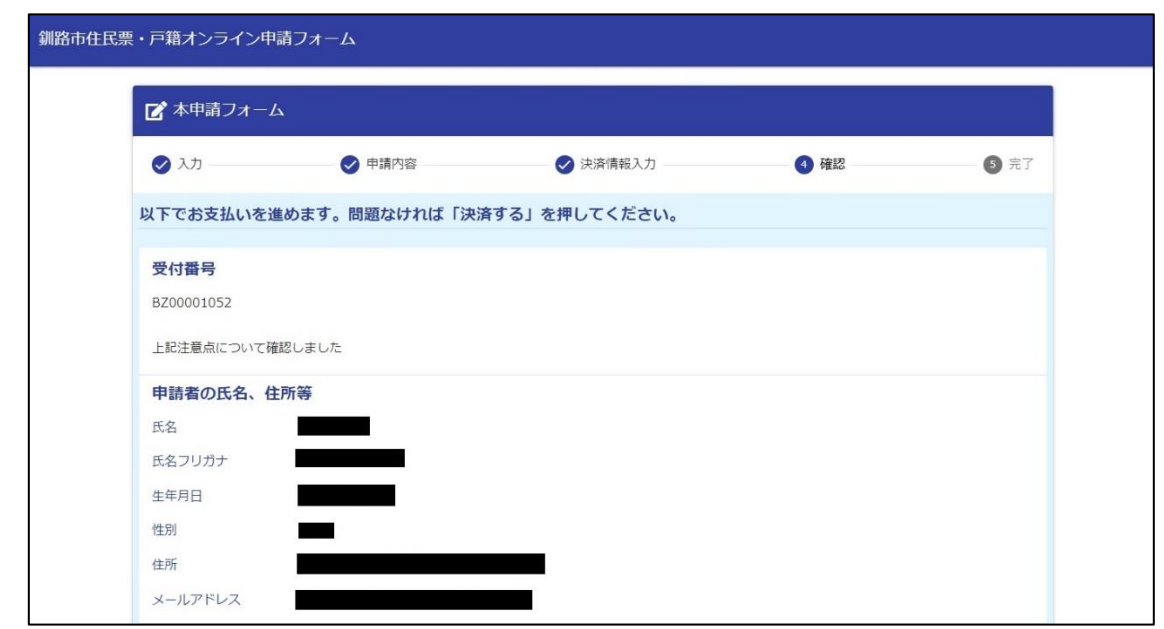

最終確認の画面に移動します。決済完了後は、キャンセルや通数の変更はできませんので、必ず内容を確認し てください。

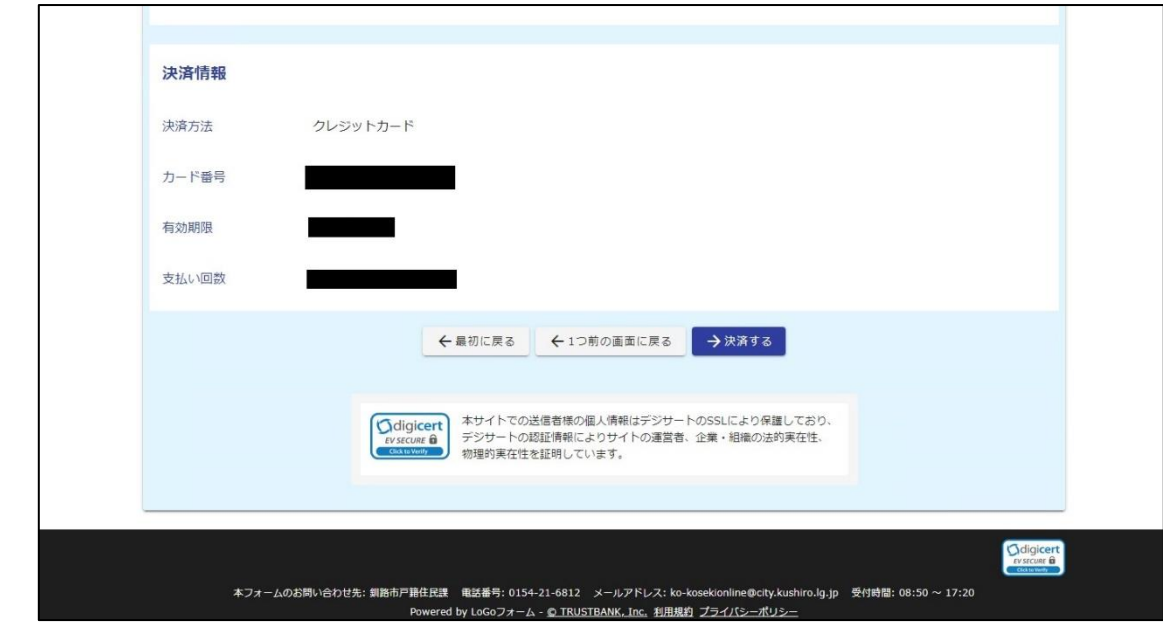

内容に問題がなければ、「決済する」を押してください。

# 40.PayPayの場合

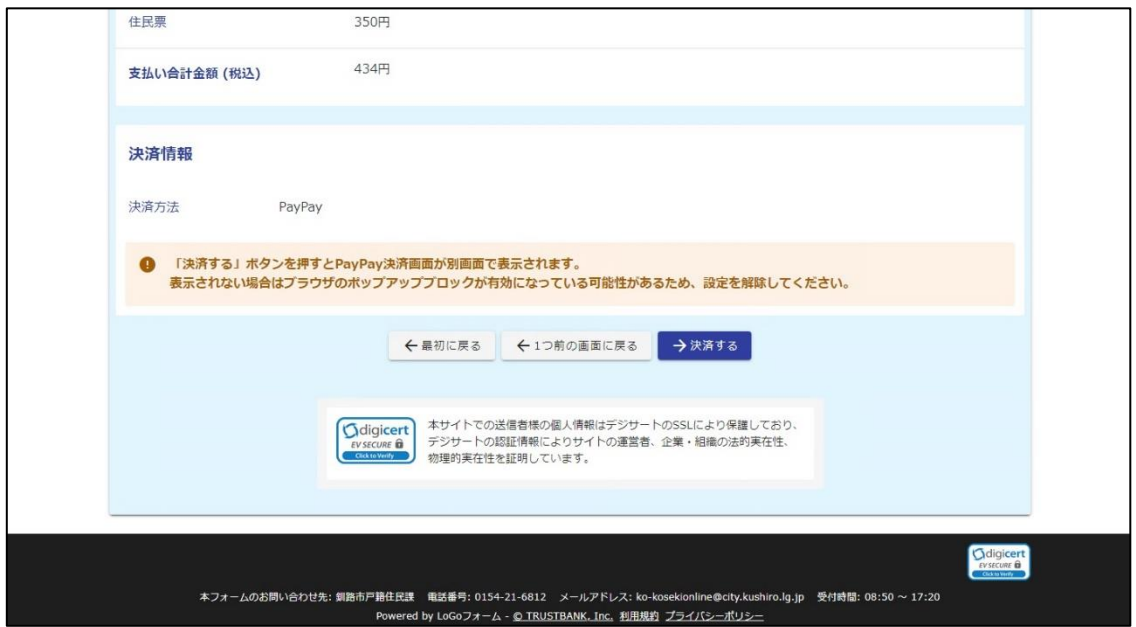

内容に問題がなければ、「決済する」を押してください。PayPayの決済画面に移動しますので、画面の指 示に従い、決済を完了してください。

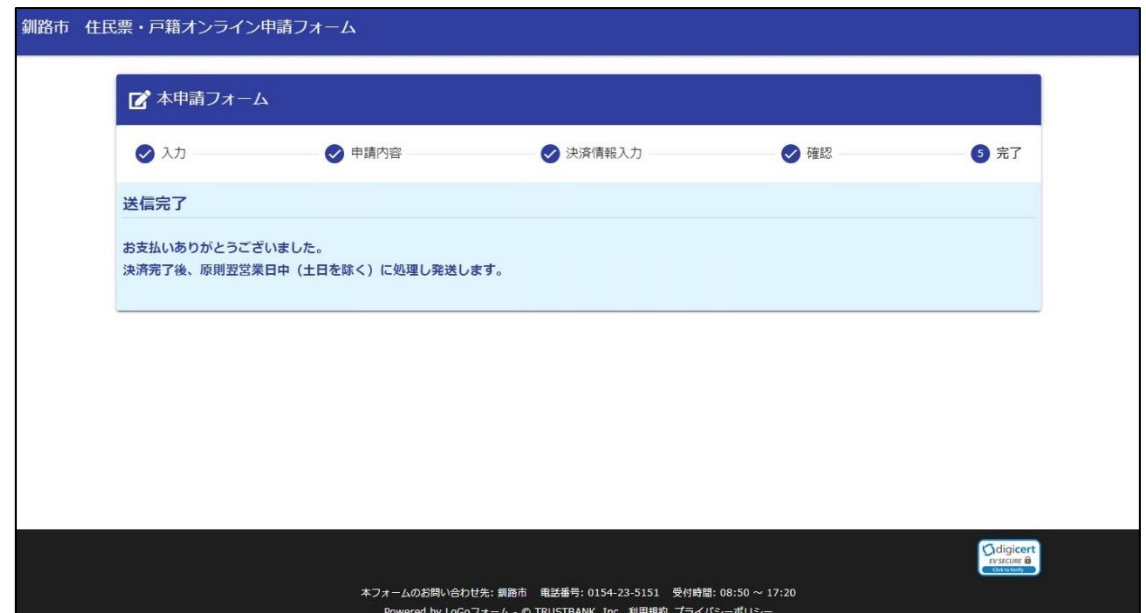

決済完了により、すべての申請が完了となります。決済完了を確認後、発行した証明を発送いたしますので、 お待ちください。